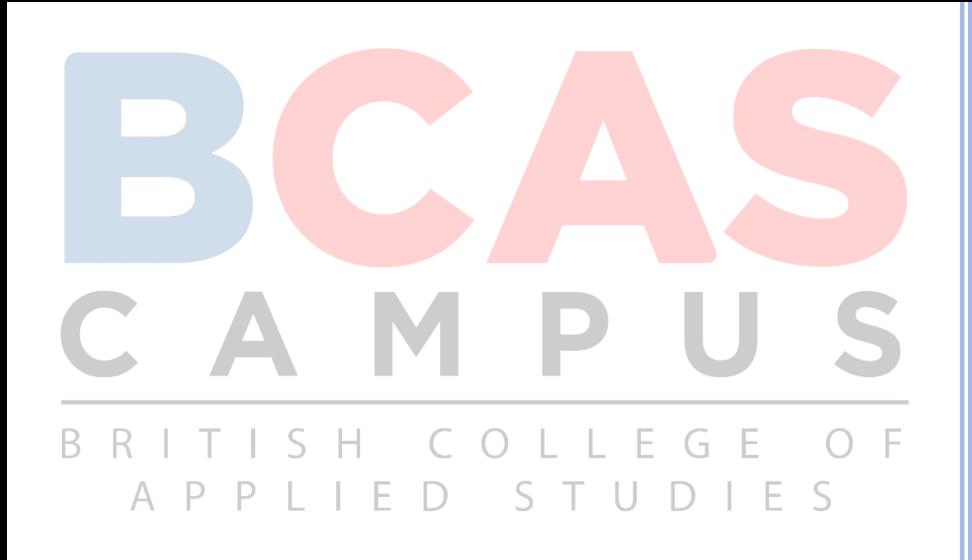

# BCAS LIBRARY MANAGEMENT SYSTEM USER MANUAL V 1.0

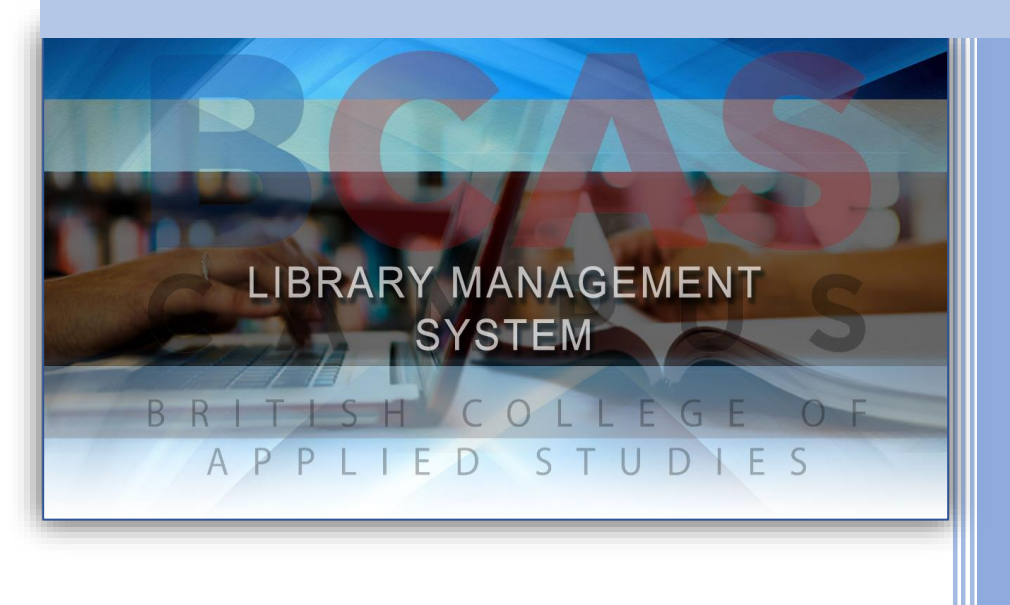

Developed by:

Mohammed Shiroz BCAS City Campus August, 2016 Edition 2016.08.10

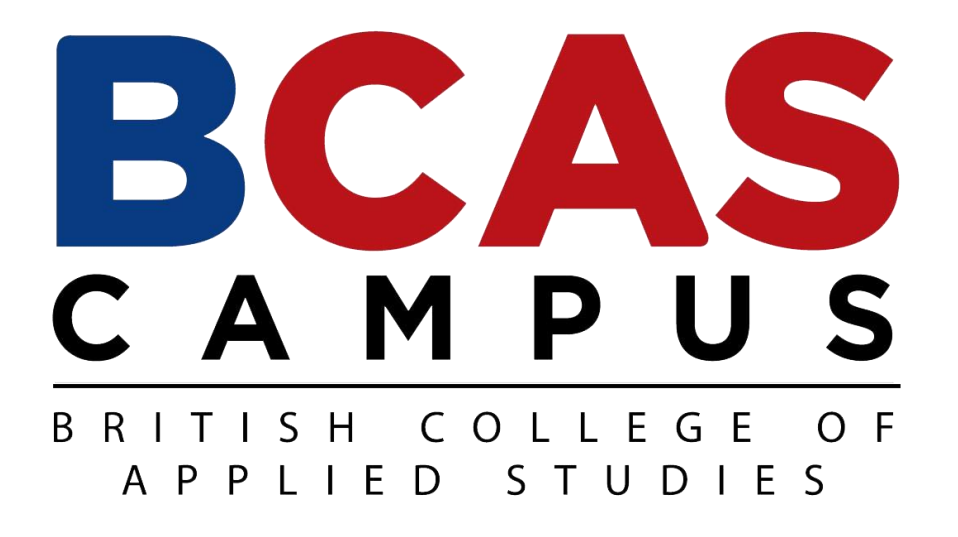

## **LIBRARY MANAGEMENT SYSTEM User Manual ®**

**V 1.0**

### <span id="page-2-0"></span>ABSTRACT

The title of this thesis is "BCAS Library Management System". The main purpose of LMS to manage library daily operation efficiently. This system basically has five type of module that handles daily activity for the library. Which is User Manage Account module, Member Manage module, Search records module, Book borrowing system module and Report Generating module. The library system is focusing to solve two major problems in case of the number of hours the library can get from librarian and the average time in order to process a case of the new books. By using this system, the operation of borrowing and management inventories is paperless. The processes of searching for books become much easier with just a help of mouse click. This library system provides a user- friendly data entry easier to understand and use. This library system also created to ensure that the library items store properly in order to maintaining their security. This system version 1.0 will be fully operated into BCAS city campus library.

## **TABLE OF CONTENTS**

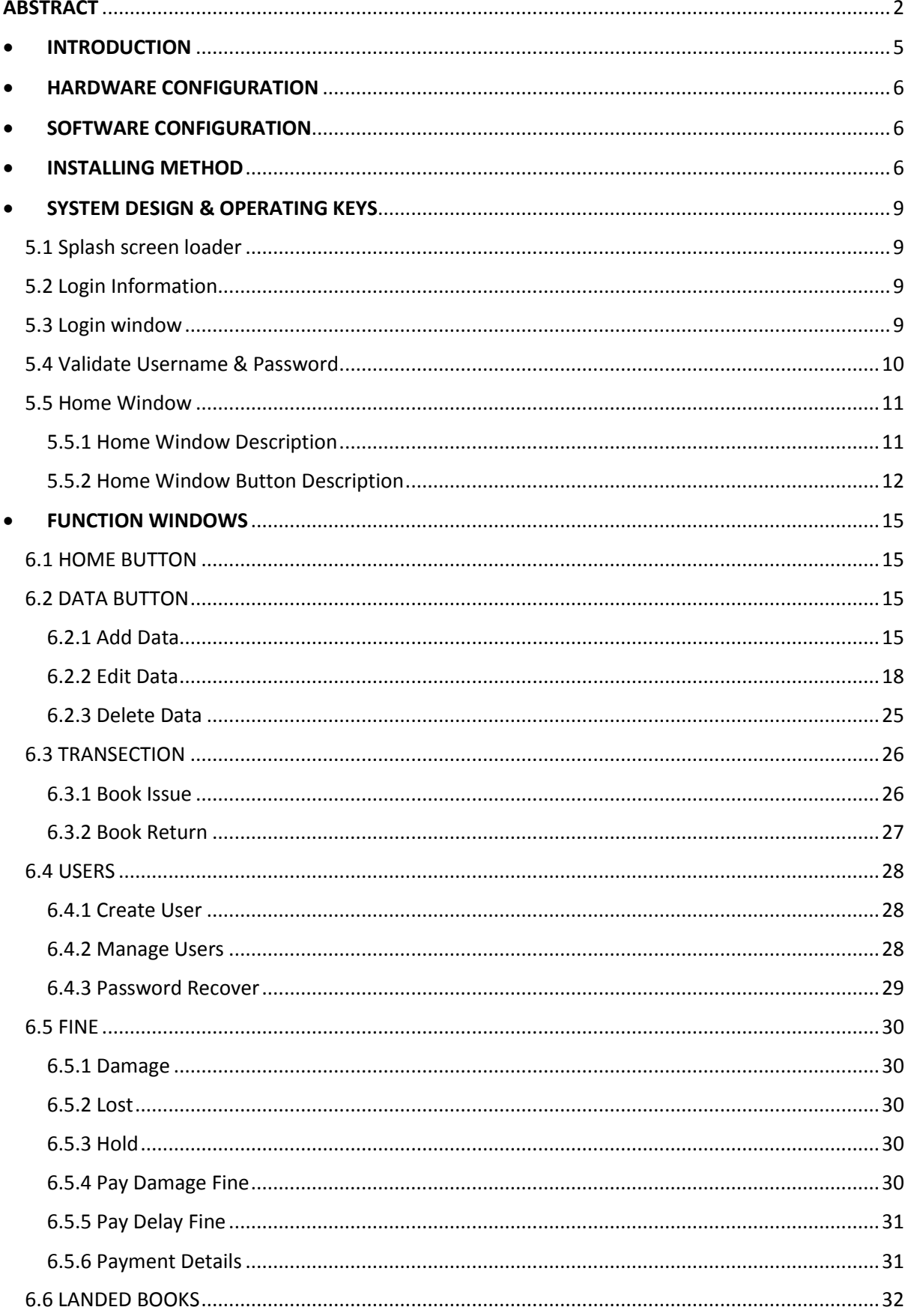

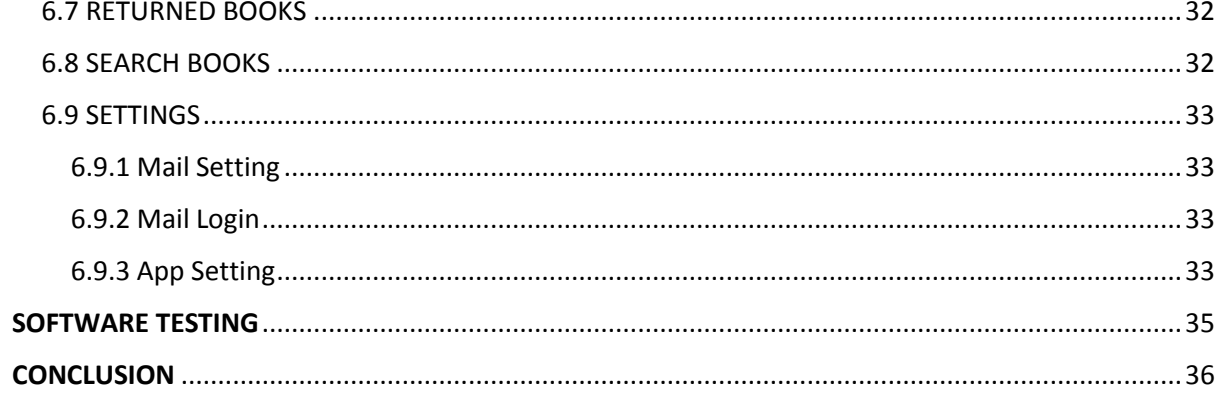

## <span id="page-5-0"></span>**INTRODUCTION**

The project titled BCAS Library Management System is Library management software for monitoring and controlling the transactions in BCAS library .The project "BCAS Library Management System" is developed in C#, which mainly focuses on basic operations in a library like adding new member, new books, and updating new information, searching books and members and facility to borrow and return books and maintain payment details.

 "BCAS Library Management System" is a windows application written for 64-bit Windows operating systems, designed to help users maintain and organize library. Our software is easy to use for both beginners and advanced users. It features a familiar and well thought-out, an attractive user interface, combined with strong searching Insertion and reporting capabilities. The report generation facility of library system helps to get a good idea of which are the books borrowed by the members, makes users possible to generate reports' hard copy.

The software Library Management System has five main modules.

- $\checkmark$  Insertion to Database Module User friendly input screen
- $\checkmark$  Extracting from Database module Attractive Output Screen
- $\checkmark$  Report Generation module borrowed book list & Available book list
- $\checkmark$  Search Facility system search for books and members
- $\checkmark$  Keep security Admin and user maintenance.

With the library management system version 1.0, librarians are able to monitor and manage library inventory much easier and more efficient. There is large amount of database to support the future needs and will give added advantage to the all library operation.

## <span id="page-6-0"></span>**HARDWARE CONFIGURATION**

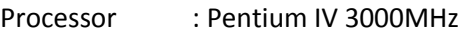

RAM : 1GB

- Hard Disk : 250GB
- Monitor : 15" Color monitor
- Key Board : 122 Keys
- Mouse : Optical type

## <span id="page-6-1"></span> $\div$  SOFTWARE CONFIGURATION

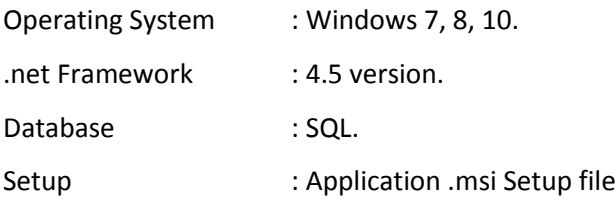

## <span id="page-6-2"></span>**INSTALLING METHOD**

**STEP 1:** First put the software cd on your computer cd drive, and open it. Then you need double click this setup .msi file, which is shown method.

<span id="page-6-3"></span>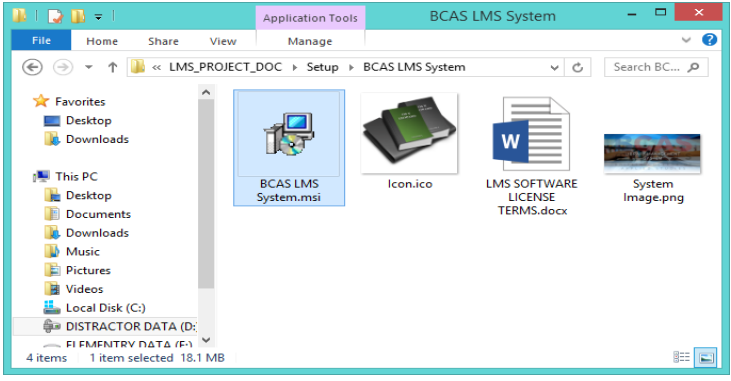

*Figure 1: Run the setup file*

**STEP 2:** Once you run the setup, setup wizard will showing your display and click "Next" button, as shown below.

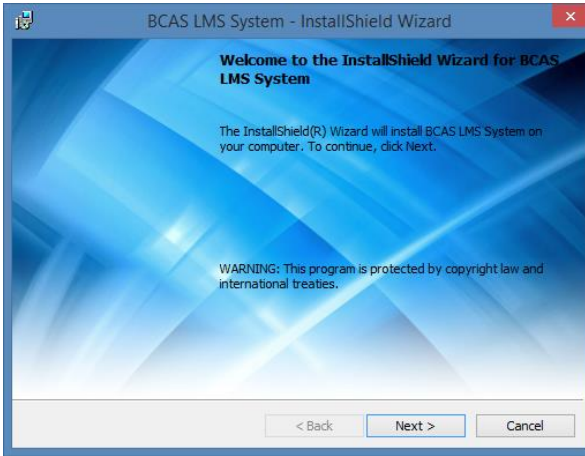

<span id="page-7-0"></span>*Figure 2: Click Next button*

**STEPT 3:** Once you click the next button, you need to fill out your information. Then click "Next" button.

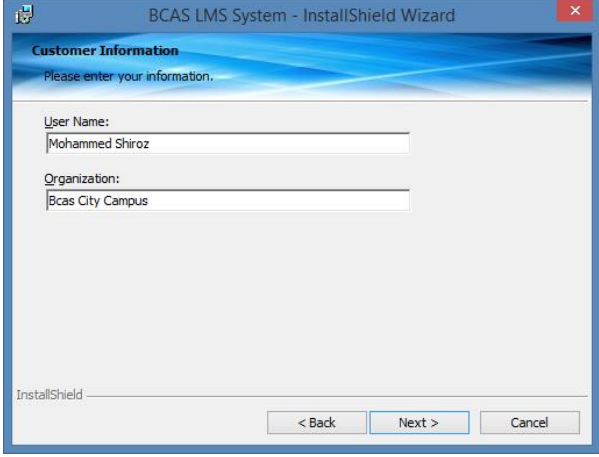

<span id="page-7-1"></span>*Figure 3: Fill out information*

**STEPT 4:** Select your step type option, weather complete type, or custom type. Then click "Next"

<span id="page-7-2"></span>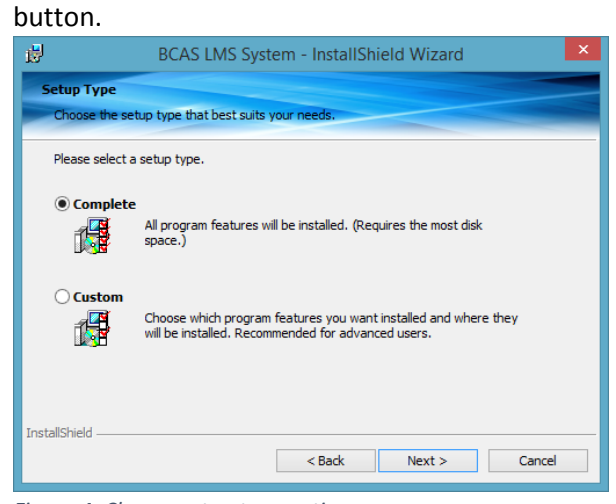

*Figure 4: Choose setup type option*

**STEPT 5:** Once you done previous configuration. Now you conform to install the software in your PC. Click "Install" button.

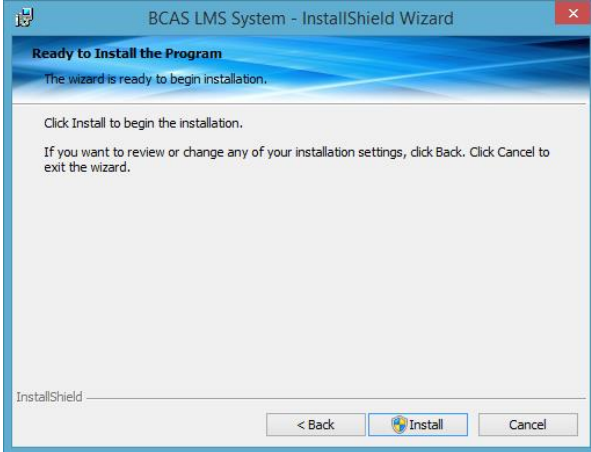

<span id="page-8-0"></span>*Figure 5: Click Install button*

**STEPT 6:** Your setup progress will be process to install the application.

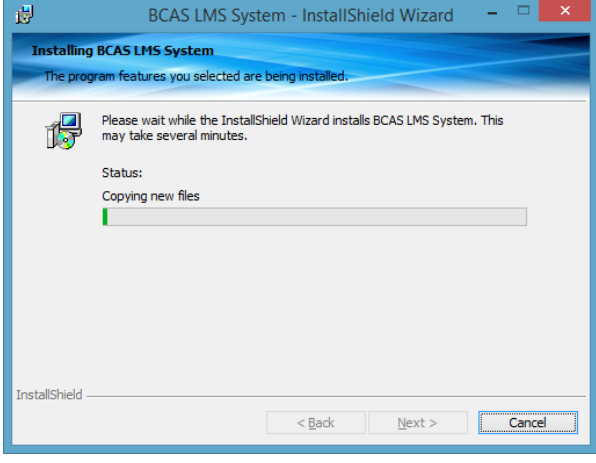

<span id="page-8-1"></span>*Figure 6: Setup progress wizard* 

**STEPT 7:** if you're successfully competed progress, you need to end up your setup. Click "Finish" Button

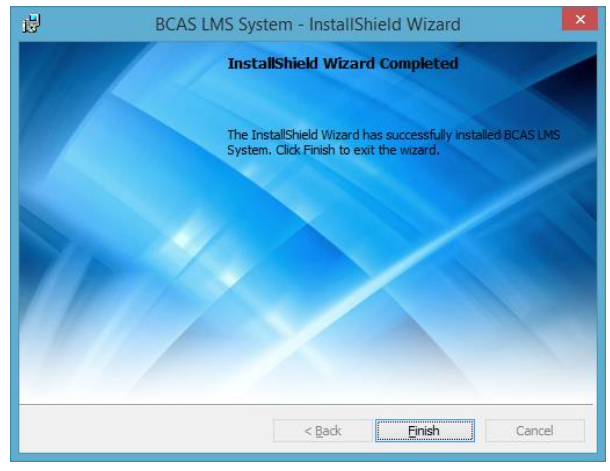

<span id="page-8-2"></span>*Figure 7: End the setup*

## <span id="page-9-0"></span>SYSTEM DESIGN & OPERATING KEYS

#### <span id="page-9-1"></span>5.1 Splash screen loader

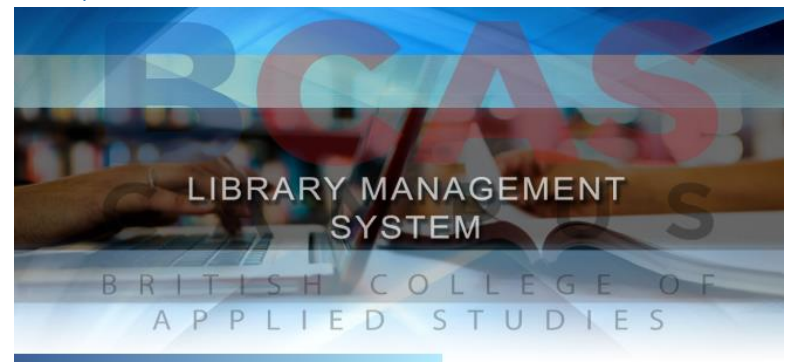

*Figure 8: Splash Screen*

#### <span id="page-9-4"></span><span id="page-9-2"></span>5.2 Login Information

 $\checkmark$  If you're using this system first time, System will announce you to your default login information. Like shown below.

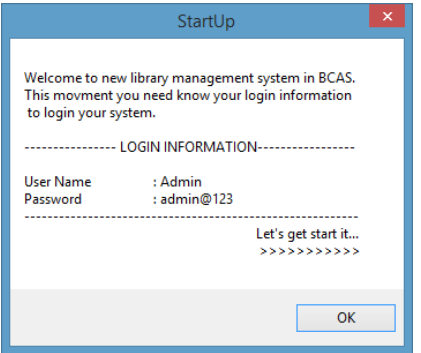

*Figure 9: Login information*

#### <span id="page-9-5"></span><span id="page-9-3"></span>5.3 Login window

 $\checkmark$  Once you're get this login window, you can login your administrator account using login information. ( See more – figure 9 )

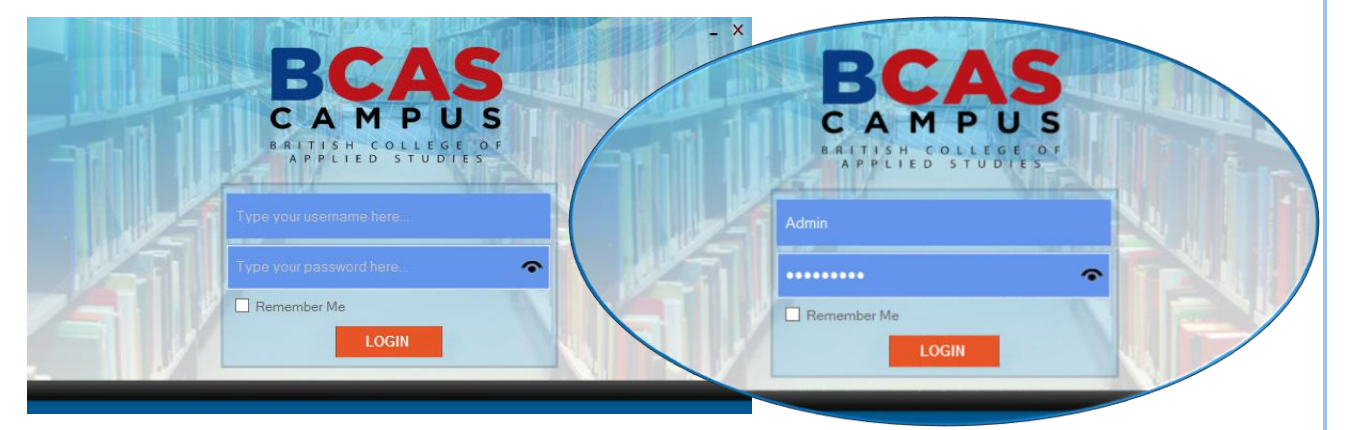

<span id="page-9-6"></span>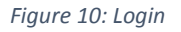

#### <span id="page-10-0"></span>5.4 Validate Username & Password

 If you're entered **Username** and **Password** is correct? System will check weather wright or wrong. If it is wrong; it will count the attempt like shown below.

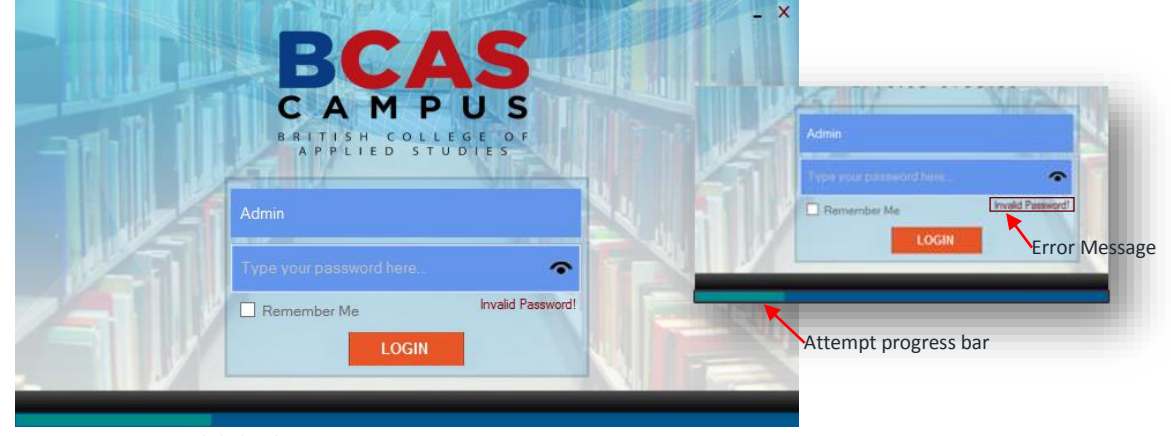

*Figure 11: Login valid checking*

<span id="page-10-1"></span> $\checkmark$ 

<span id="page-10-2"></span> $\checkmark$ 

<span id="page-10-3"></span> $\checkmark$ 

 $\checkmark$  The system will give only 4 attempt at a time. Once you're finish that 4 attempts, system will be check who use this system based on "Username" (Admin/ User). If it is Admin account; system will automatically disable to login field, then admin should be restart the application.

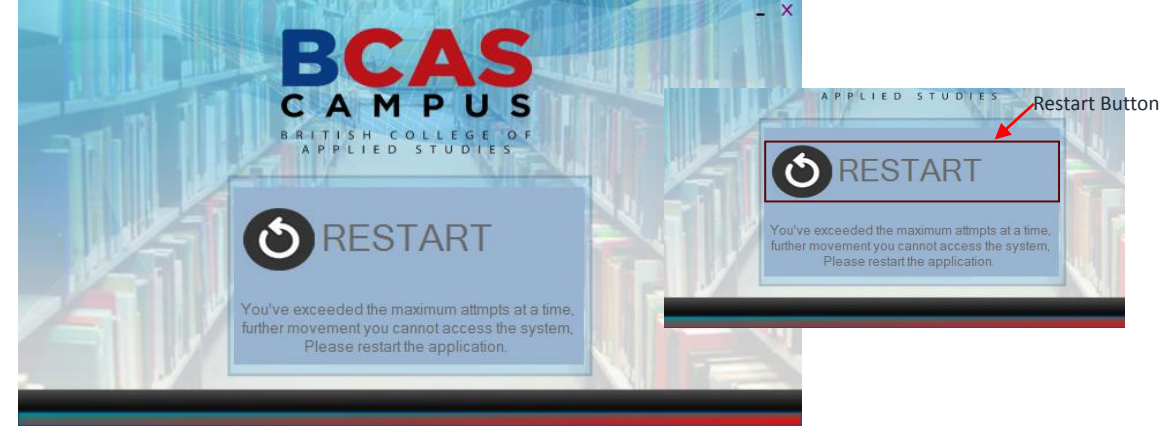

*Figure 12: Restart application*

 $\checkmark$  If it is User account; system will be automatically block that particular user's password. And User need to Exit the application through the exit button. If the user wants to reset the default password, He/she need to request to the admin, admin will reset the default password.

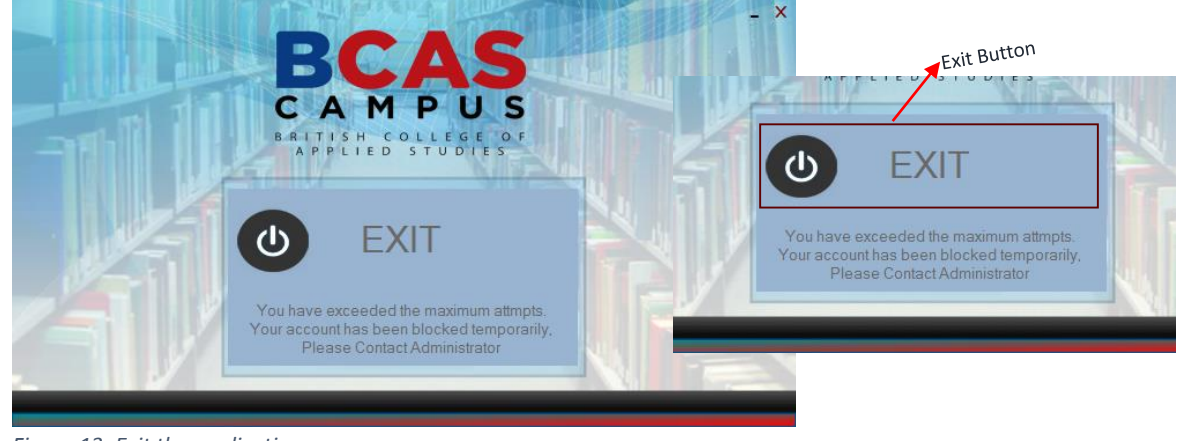

*Figure 13: Exit the application*

#### <span id="page-11-0"></span>5.5 Home Window

 $\checkmark$  Your Username & Password is correct, you can get Home window (figure 14 shown below).

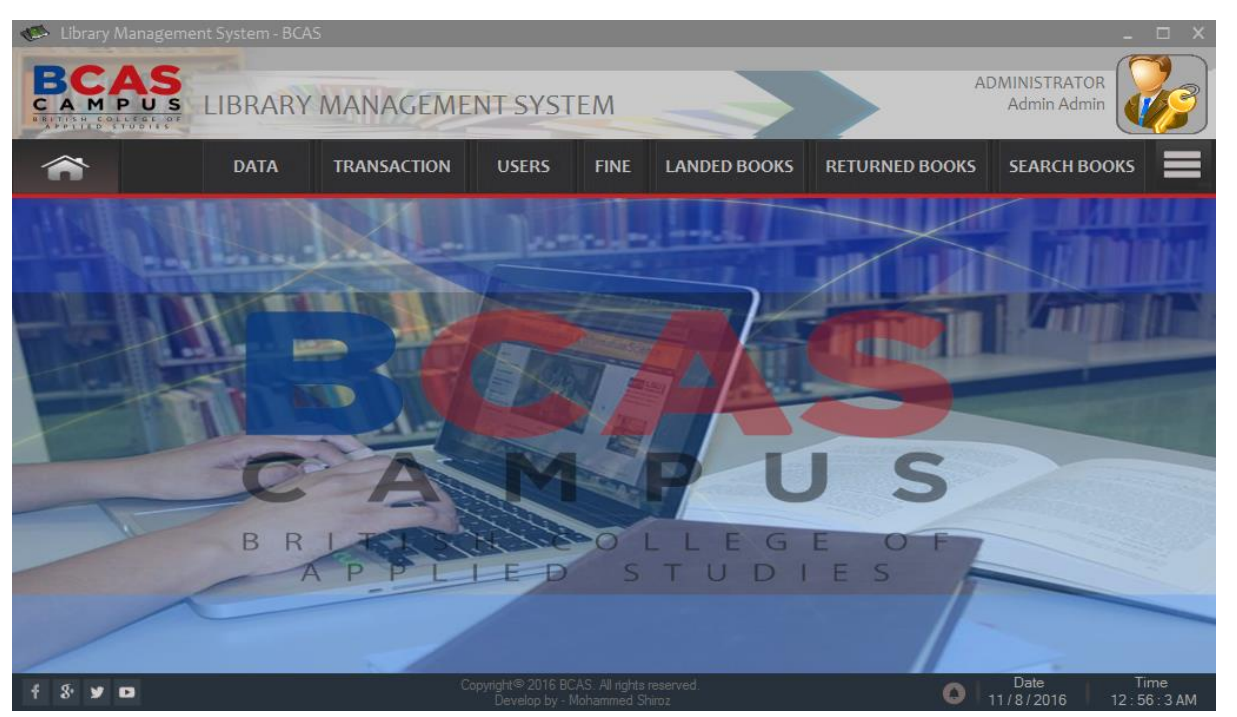

<span id="page-11-2"></span>*Figure 14: Home window*

<span id="page-11-1"></span>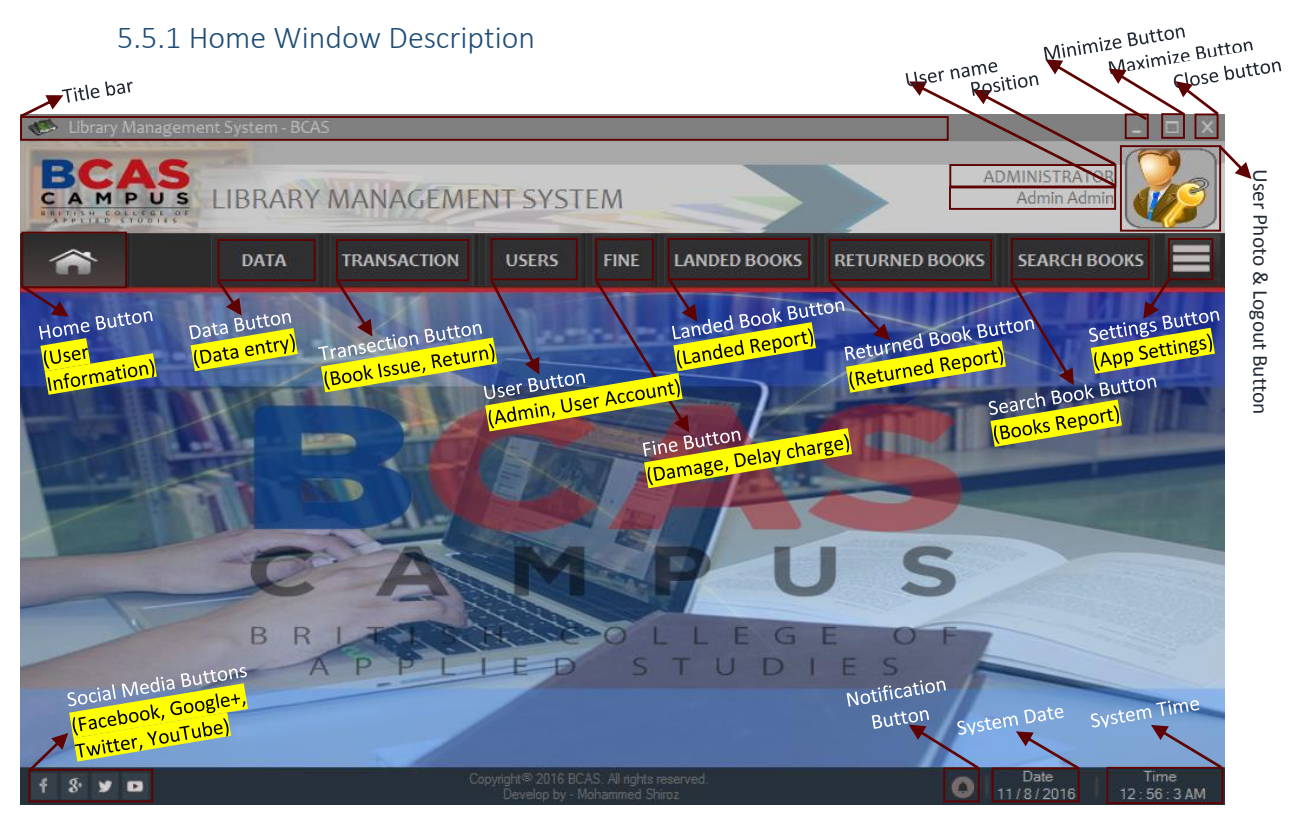

*Figure 15: Description of home window*

#### <span id="page-12-0"></span>5.5.2 Home Window Button Description

#### **1. DATA BUTTON**

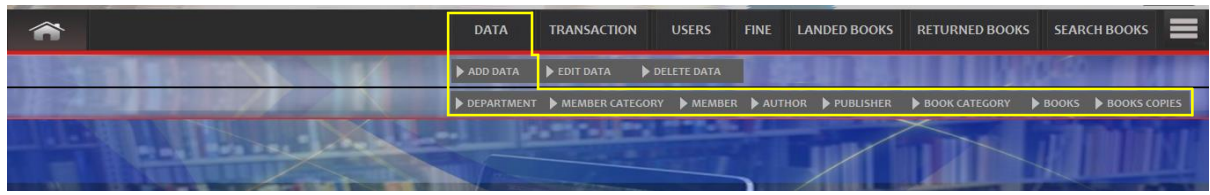

<span id="page-12-1"></span>*Figure 16: Add Data buttons Details*

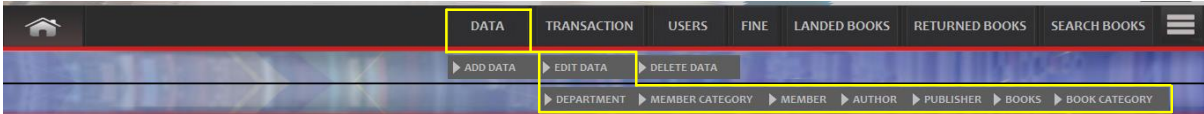

<span id="page-12-2"></span>*Figure 17: Edit Data buttons details*

| $\curvearrowleft$ | <b>DATA</b> | <b>TRANSACTION</b>  | <b>USERS</b>       |  | FINE LANDED BOOKS RETURNED BOOKS SEARCH BOOKS |  |
|-------------------|-------------|---------------------|--------------------|--|-----------------------------------------------|--|
|                   |             | ADD DATA DEDIT DATA | DELETE DATA        |  |                                               |  |
|                   |             |                     | MEMBER MEMBERS BIN |  |                                               |  |

<span id="page-12-3"></span>*Figure 18: Delete data buttons details*

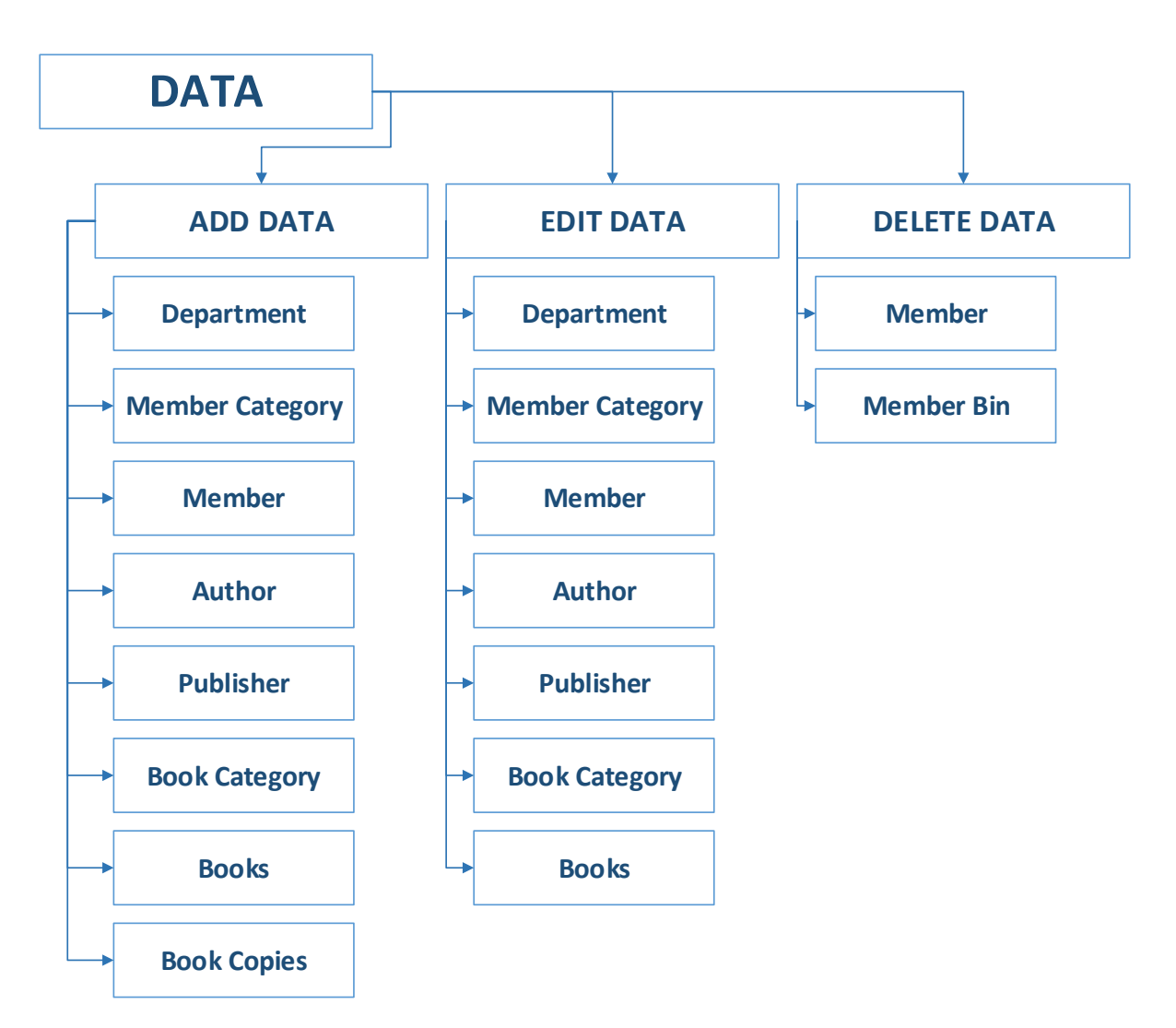

<span id="page-12-4"></span>*Figure 19: Data Button category*

<span id="page-13-7"></span><span id="page-13-6"></span><span id="page-13-5"></span><span id="page-13-4"></span><span id="page-13-3"></span><span id="page-13-2"></span><span id="page-13-1"></span><span id="page-13-0"></span>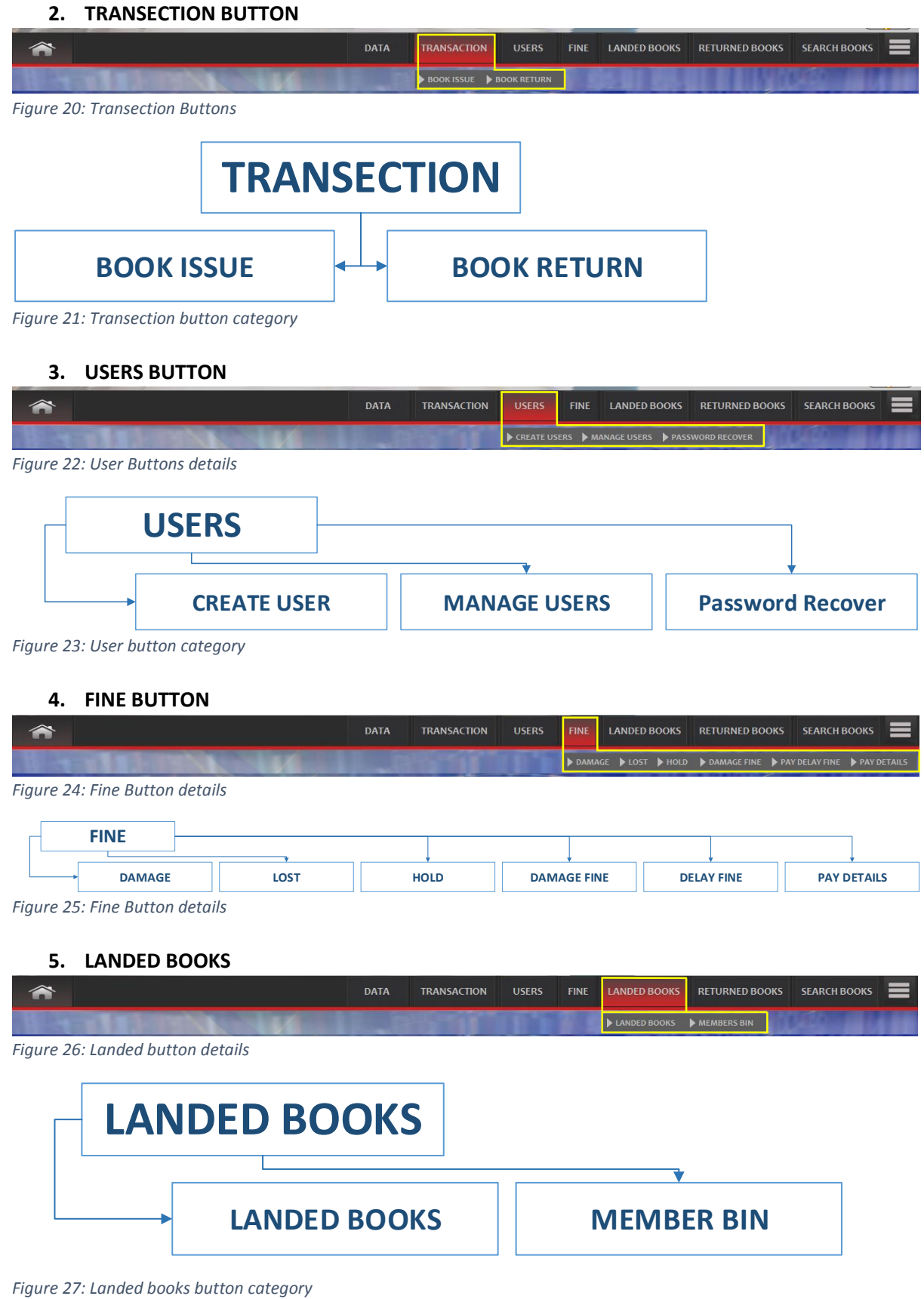

#### **6. RETURNED BOOKS**

<span id="page-14-5"></span><span id="page-14-4"></span><span id="page-14-3"></span><span id="page-14-2"></span><span id="page-14-1"></span><span id="page-14-0"></span>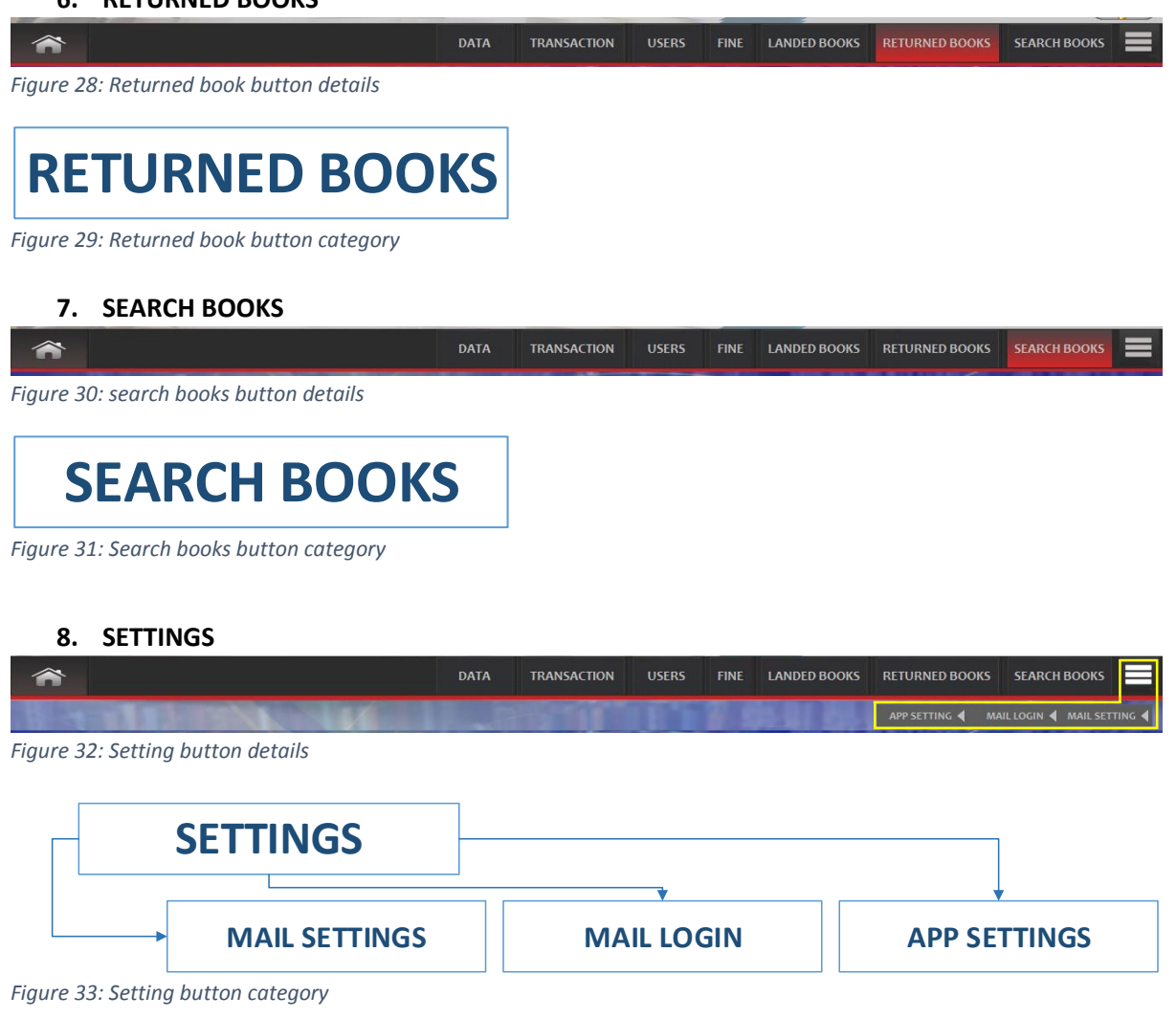

## <span id="page-15-0"></span> $\overline{\text{FUNCTION WINDOWS}}$

#### <span id="page-15-1"></span>6.1 HOME BUTTON

 $\checkmark$  This "HOME" button will show window as, whom login the system, and showing that particular User's information.

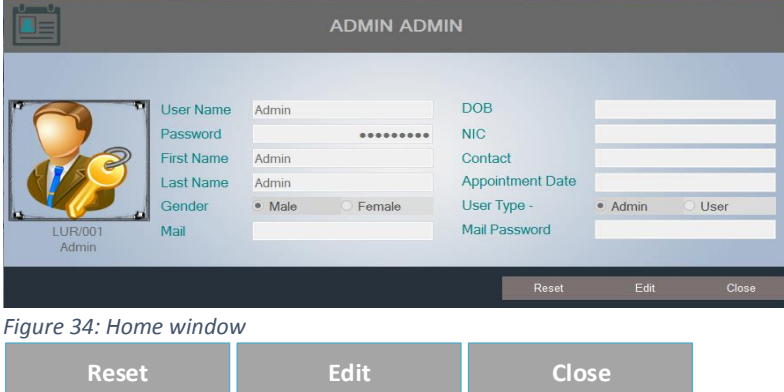

- <span id="page-15-4"></span> $\checkmark$  Reset button
	- $\checkmark$  "Reset" button can be refresh all fields.
- $\checkmark$  Edit button
	- $\checkmark$  "Edit" button can be edit that particular user's information.
		- Ex. Change username, password, profile picture, etc...
- $\checkmark$  Close button
	- $\checkmark$  "Close" button can be close the home window.

#### <span id="page-15-2"></span>6.2 DATA BUTTON

#### <span id="page-15-3"></span>6.2.1 Add Data

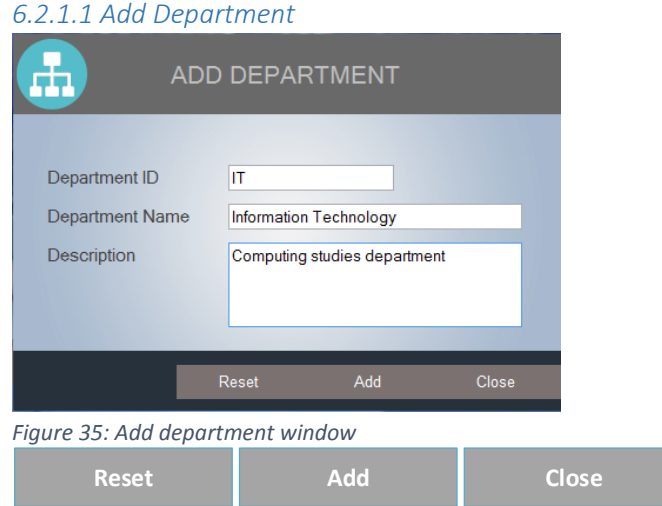

- <span id="page-15-5"></span> $\checkmark$  Reset button
	- $\checkmark$  "Reset" button can be refresh all fields.
- $\checkmark$  Add button
	- $\bigstar$  "Add" button can be add department's information.
- $\checkmark$  Close button
	- $\checkmark$  "Close" button can be close the Department window.

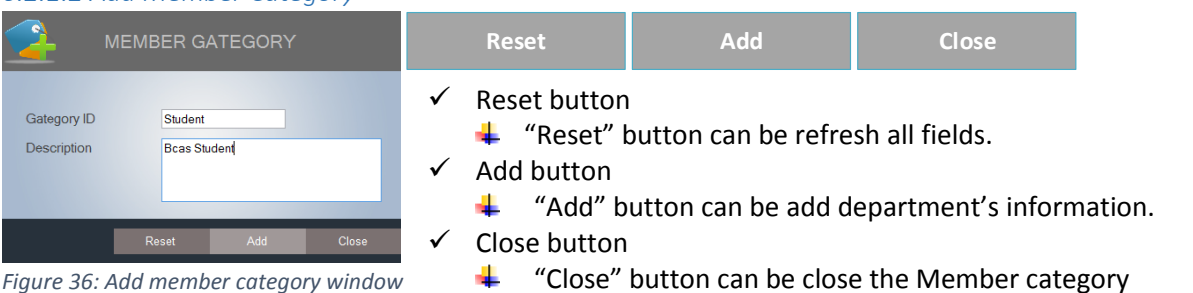

window.

#### *6.2.1.2 Add Member Category*

<span id="page-16-0"></span>*Figure 36: Add member category window*

#### *6.2.1.3 Add Member*

| R<br><b>ADD MEMBER</b>                                                                                                    |                                                                                                    |        | <b>Reset</b>                                               | <b>Add</b>                                                                                                    | Close |
|----------------------------------------------------------------------------------------------------|----------------------------------------------------------------------------------------------------|--------|------------------------------------------------------------|----------------------------------------------------------------------------------------------------|-------|
| BLM/000001<br>Member ID<br>Member Gategory ID<br>Student<br><b>BCASID</b><br>HN/14/46/12<br><b>Member Name</b><br><b>Mohammed Shiroz</b><br>⊞▼<br>Tuesday , August<br>16, 2016<br>Date of Birth<br><b>Address</b><br>Colombo - 06<br>NIC No<br>123456789V<br><b>Conatct No</b><br>0778789716 | Card No<br><b>Issued Date</b><br>⊪<br>Thursday, August<br>11.2016<br><b>Expiry Date</b><br>⊪<br>Saturday August 11, 2018 | ✓<br>✓ | Reset button<br>Add button<br>information.<br>Close button | <b>↓</b> "Reset" button can be refresh all fields.<br>"Add" button can be add Member's<br>"Close" button can be close the Member |       |
| .<br>____                                                                                                    | Add<br>Reset<br><b>Close</b>                                                                                             |        | window.                                                    | Note: "Member ID" is automatically generatable.                                                                                  |       |

<span id="page-16-1"></span>*Figure 37: Add member window*

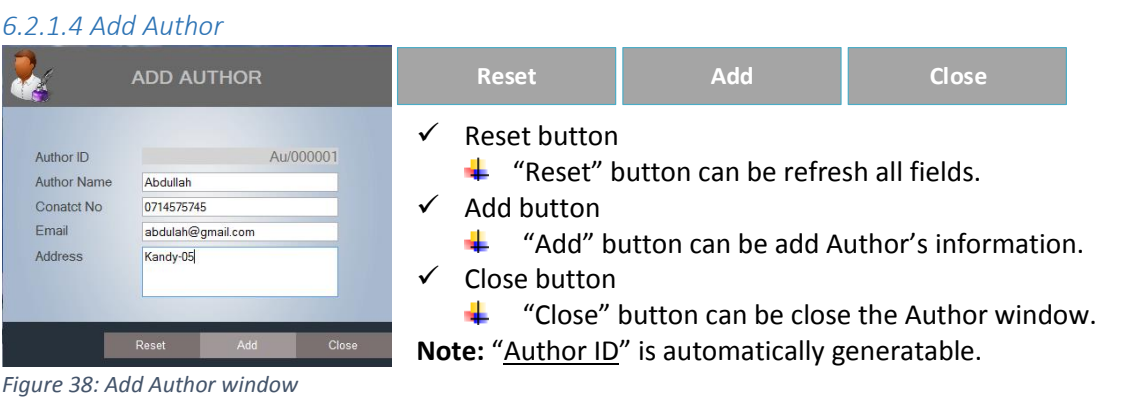

#### <span id="page-16-2"></span>*6.2.1.5 Add Publisher*

| 帽                                                                                     | <b>ADD PUBLISHER</b>                                                                                 | <b>Reset</b>                               | <b>Add</b>                                                                                                    | Close |  |
|---------------------------------------------------------------------------------------|----------------------------------------------------------------------------------------------------|--------------------------------------------|----------------------------------------------------------------------------------------------------|-------|--|
| Publisher ID<br><b>Publisher Name</b><br><b>Conatct No</b><br>Email<br><b>Address</b> | Pub/000005<br>Karthik<br>0774515457<br>karthi@yahoo.com<br>Colombo-3<br>Add<br>Reset<br><b>Close</b> | Reset button<br>Add button<br>Close button | $\ddot{\bullet}$ "Reset" button can be refresh all fields.<br>"Add" button can be add Publisher's information.<br>"Close" button can be close the Publisher window.<br>Note: "Publisher ID" is automatically generatable. |       |  |

<span id="page-16-3"></span>*Figure 39: Add Publisher window*

#### *6.2.1.6 Add Book Category*

| E                                                                     | <b>BOOK CATEGORY</b>                                         |   | <b>Reset</b>               | <b>Add</b>                                                                                                    | <b>Close</b> |  |
|-----------------------------------------------------------------------|--------------------------------------------------------------|---|----------------------------|----------------------------------------------------------------------------------------------------|--------------|--|
| Department ID<br><b>Book Category ID</b><br><b>Book Category Name</b> | $\vee$ EE<br>IT<br>OOP<br><b>Object Oriented Programming</b> |   | Reset button<br>Add button | <b><math>\bigstar</math></b> "Reset" button can be refresh all fields.<br>"Add" button can be add Book category's information. |              |  |
|                                                                       | Add<br>Reset<br><b>Close</b>                                 | ✓ | Close button               | "Close" button can be close the Book category window.                                                                          |              |  |

<span id="page-17-0"></span>*Figure 40: Add book category*

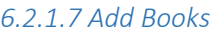

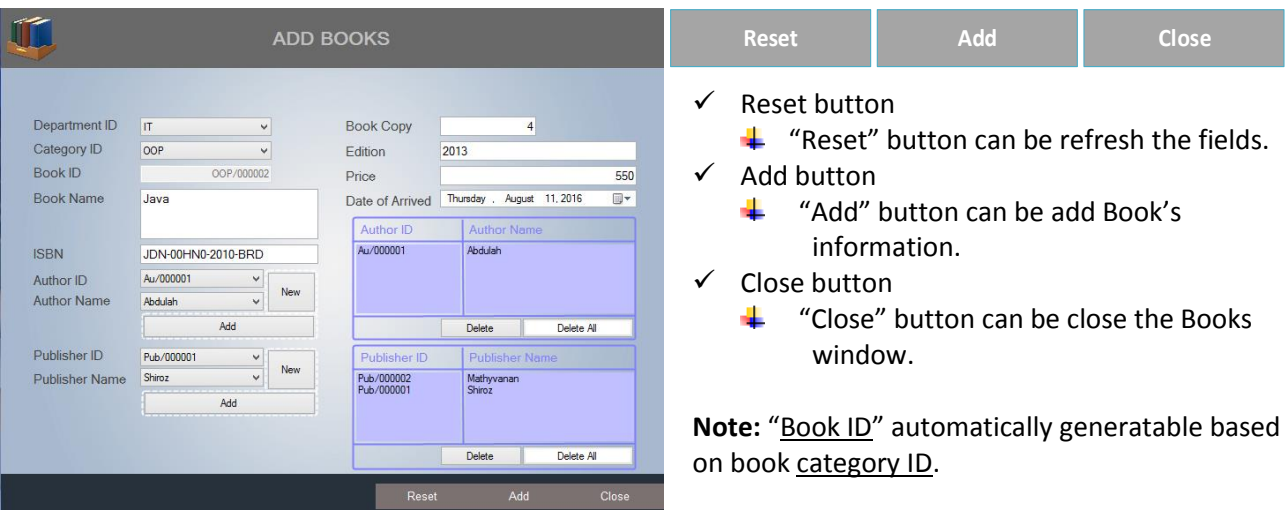

<span id="page-17-1"></span>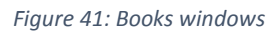

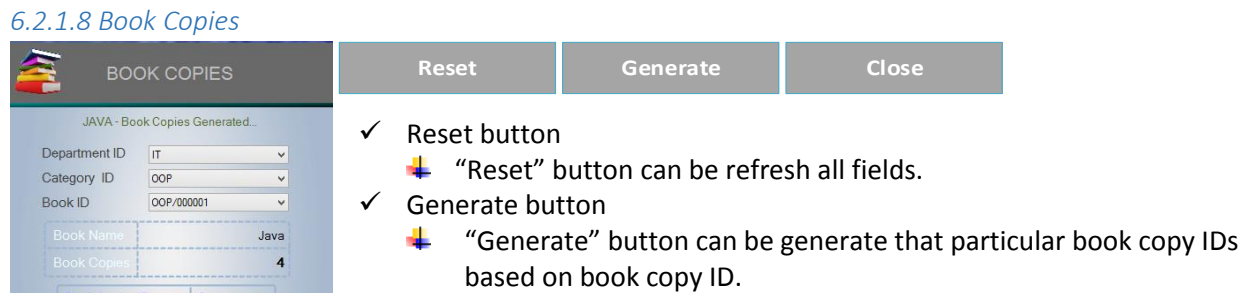

- $\checkmark$  Close button
	- $\overline{\mathbf{H}}$  "Close" button can be close the Book copies window.

<span id="page-17-2"></span>*Figure 42: Book copies window*

Reset

Close

#### <span id="page-18-0"></span>6.2.2 Edit Data

|                                                                                | 6.2.2.1 Edit Department                                                                                                |                                                                                                    |                                                                                                    |                               |                                                          |             |                                                 |  |
|--------------------------------------------------------------------------------|----------------------------------------------------------------------------------------------------|----------------------------------------------------------------------------------------------------|----------------------------------------------------------------------------------------------------|-------------------------------|----------------------------------------------------------|-------------|-------------------------------------------------|--|
| Æ.                                                                             | <b>EDIT DEPARTMENT</b>                                                                                                 |                                                                                                    |                                                                                                    | <b>Reset</b>                  | <b>Delete</b>                                            | <b>Edit</b> | Close                                           |  |
| Department ID<br>Access                                                        | ID<br>$\vee$<br>Department Name<br>Access                                                                              | Name<br>$\checkmark$<br>$\Delta$<br><b>Description</b><br>English and computer studies                                 | ✓<br>$\checkmark$                                                                                                    | Reset button<br>Delete button | $\ddot{\bullet}$ "Reset" button can be reset all fields. |             |                                                 |  |
| Admin<br><b>BM</b><br><b>BMS</b><br><b>HR</b><br>IT.<br>$\left  \cdot \right $ | Administration<br><b>Business Management</b><br><b>Bio Medical Science</b><br>Human Resource<br>Information Technology | Admin staffs<br><b>Business studies</b><br>Medical studies<br>Managing department<br>Computer studies<br>$\rightarrow$ | "Delete" button can be delete the department<br>based on selection. (selected row of the department)<br><b>Fdit button</b><br>✓<br>"Edit" button can be edit the department based<br>On selected department. (See more- Figure 46) |                               |                                                          |             |                                                 |  |
|                                                                                | Delete<br>Reset<br>Figure 43: edit department window                                                                   | Edit<br>Close                                                                                                    | $\checkmark$                                                                                                    | Close button                  | window.                                                  |             | "Close" button can be close the edit department |  |
|                                                                                | ID<br>$\checkmark$                                                                                                    | Name<br>$\checkmark$                                                                                                   |                                                                                                    |                               |                                                          |             |                                                 |  |

<span id="page-18-1"></span>*Figure 44: search department options*

This option you can easily find out department, it can be search by "Department  $\underline{ID}$ " or "Department Name"

 $\checkmark$  If you want to edit a department, you need to select the department (department's row) and hit the edit button. Once you're hit the edit button, system will ask you to a small conformation through the message (see figure45).

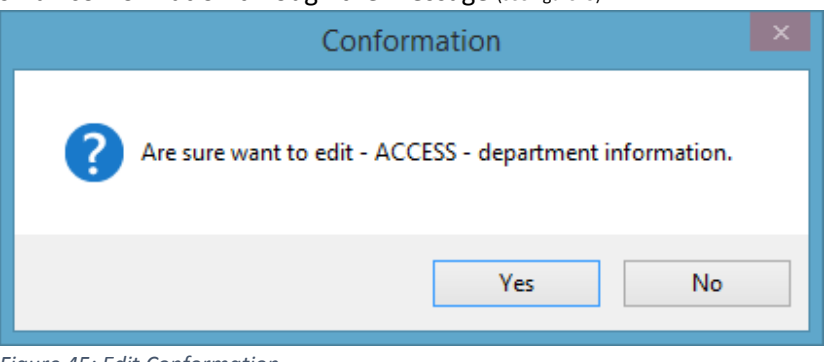

*Figure 45: Edit Conformation*

**Note:** if you're hit "Yes" button, you will get edit department window shown below.

<span id="page-18-3"></span><span id="page-18-2"></span>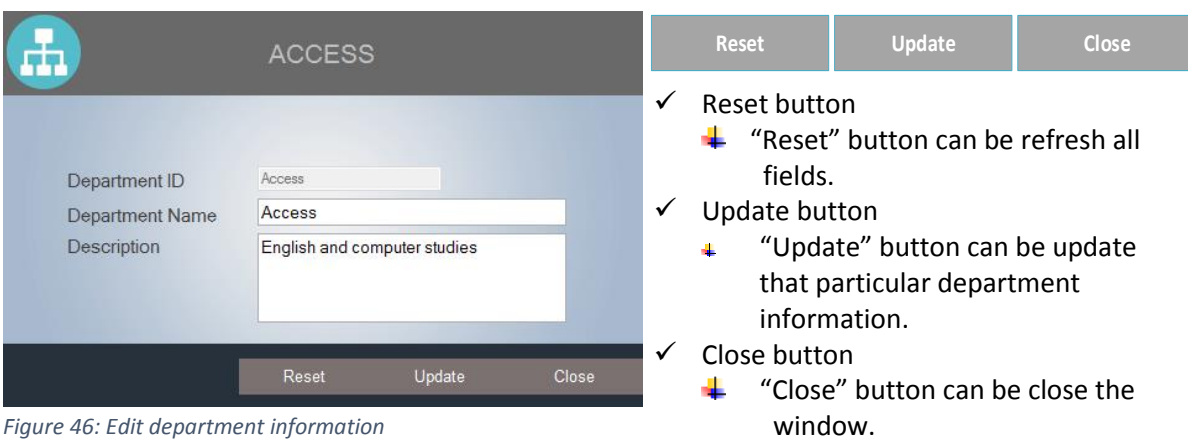

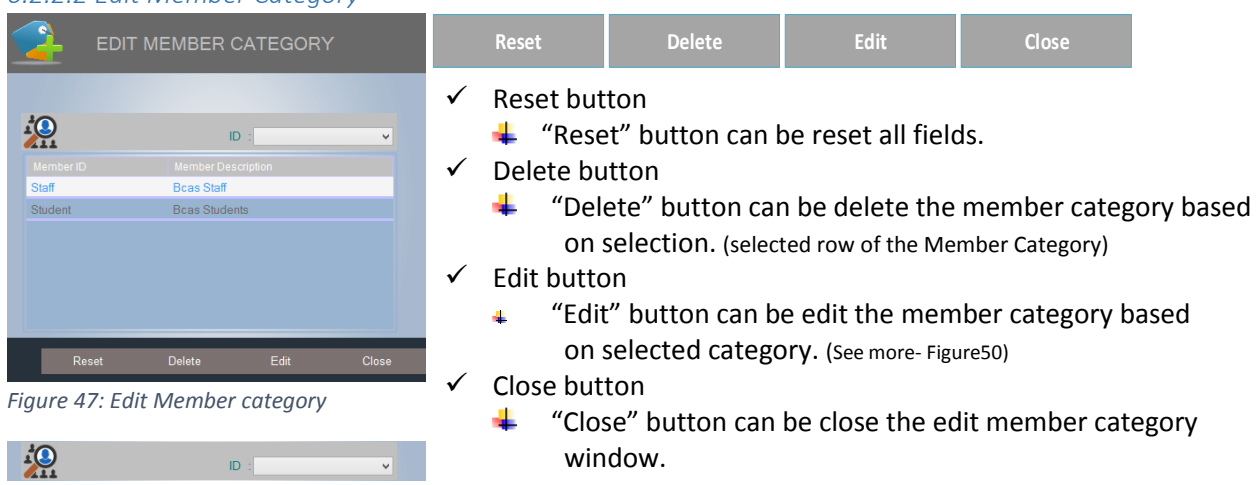

#### *6.2.2.2 Edit Member Category*

<span id="page-19-0"></span>*Figure 48: search category options*

This option you can easily find out member category, it can be search by "Member Category ID"

**If you want to edit a category, you need to select the category** (category's row) and hit the edit button. Once you're hit the edit button, system will ask you to a small conformation through the message (see figure49).

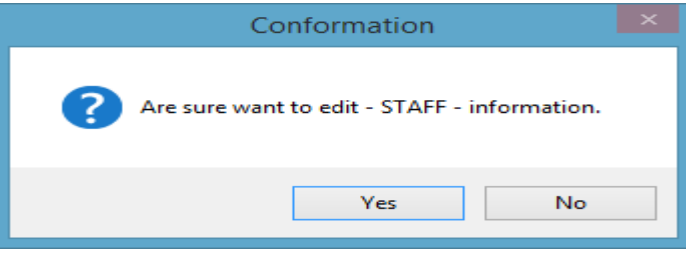

#### <span id="page-19-1"></span>*Figure 49: Edit Conformation*

Note: if you're hit "Yes" button, you will get edit category window shown below.

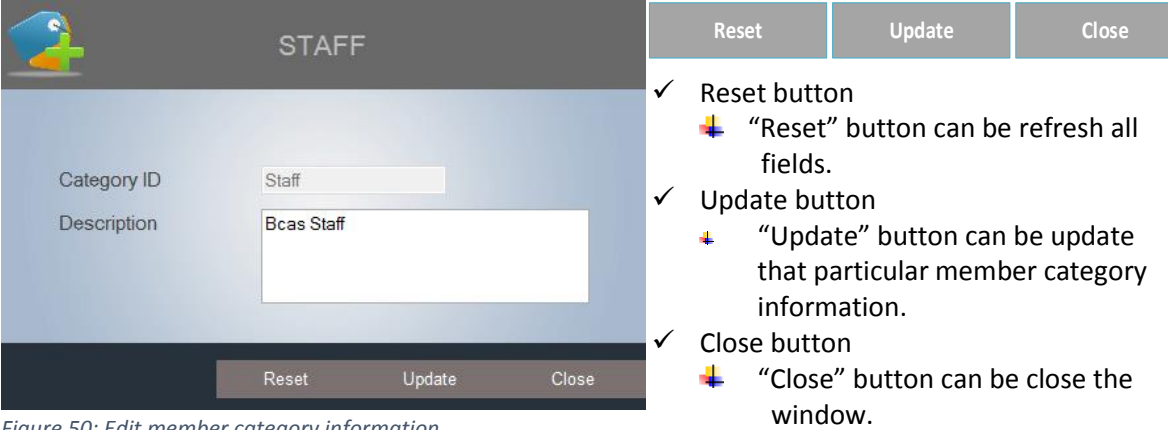

<span id="page-19-2"></span>*Figure 50: Edit member category information*

*6.2.2.3 Edit Member*

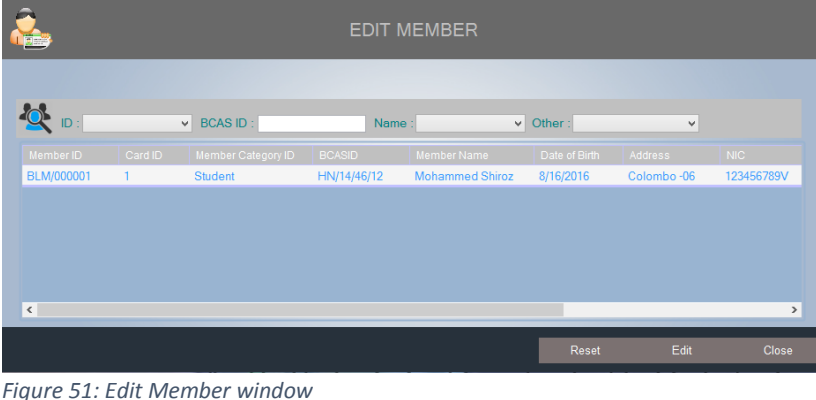

<span id="page-20-0"></span>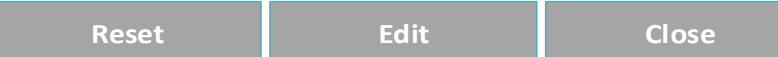

- $\checkmark$  Reset button
	- $\bigstar$  "Reset" button can be reset all fields.
- $\checkmark$  Edit button
	- "Edit" button can be edit the member based on selected member. (See more- Figure54) a.
- $\checkmark$  Close button
	- d. "Close" button can be close the edit member window.

Q DI  $\overline{\phantom{a}}$  Other :  $\vee$  BCAS ID : Name :  $\boxed{\phantom{a}}$  $\overline{\mathbf{v}}$ 

*Figure 52: search member options*

This option you can easily find out members, it can be search by "Member ID", "BCAS ID", "Member Name", "Member Category ID", "Issue Date", "Expiry Date"

 If you want to edit a member, you need to select the member (member's row) and hit the edit button. Once you're hit the edit button, system will ask you to a small conformation through the message (see figure53).

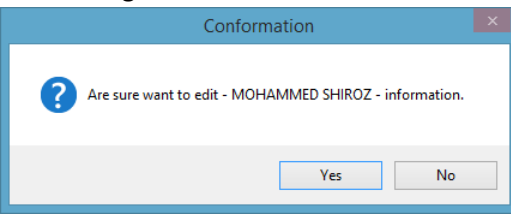

<span id="page-20-1"></span>*Figure 53: Edit Conformation*

Note: if you're hit "Yes" button, you will get edit member window shown below.

|                                                                                                    | MOHAMMED SHIROZ<br>BLM/000001                                                                                                    |                                                                                                    |             | <b>Reset</b>                                                        | <b>Update</b>                                                                                                    | Close |
|----------------------------------------------------------------------------------------------------|----------------------------------------------------------------------------------------------------|----------------------------------------------------------------------------------------------------|-------------|---------------------------------------------------------------------|----------------------------------------------------------------------------------------------------|-------|
| Member ID<br>Member Category ID<br><b>BCASID</b><br>Member Name<br>Date of Birth<br>Address<br>NIC No<br>Conatct No. | BLM/000001<br>Student<br>HN/14/46/12<br>Mohammed Shiroz<br>国一<br>Tuesday August 16, 2016<br>Colombo-06<br>123456789V<br>0778789716 | Card No.<br><b>Issued Date</b><br>同一<br>Thursday, August<br>11, 2016<br><b>Expiry Date</b><br>国v.<br>3:24:00 PM<br><b>Expiry Date</b><br>⊪<br>Saturday , August 11, 2018<br>Update<br>Reset<br>Close | ✓<br>✓<br>✓ | Reset button<br>fields.<br>Update button<br>Close button<br>window. | "Reset" button can be refresh all<br>"Update" button can be update that<br>particular member information.<br>"Close" button can be close the |       |

<span id="page-20-2"></span>*Figure 54: Edit member information*

#### *6.2.2.4 Edit Author*

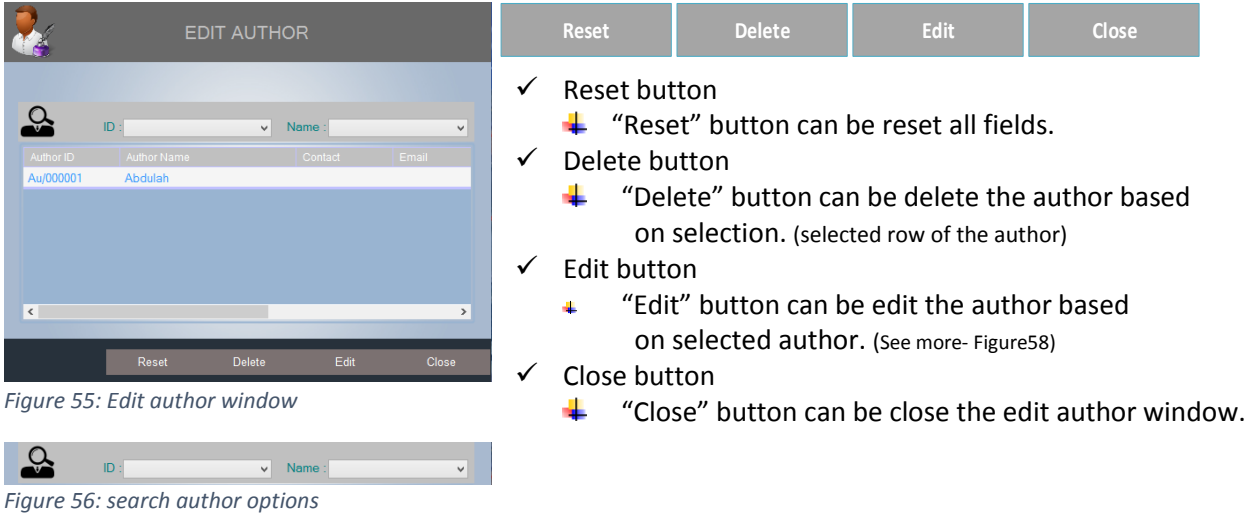

<span id="page-21-0"></span>This option you can easily find out authors, it can be search by "Author ID", "Author Name"

**If you want to edit an author, you need to select the author (author's row) and hit the edit** button. Once you're hit the edit button, system will ask you to a small conformation through the message (see figure57).

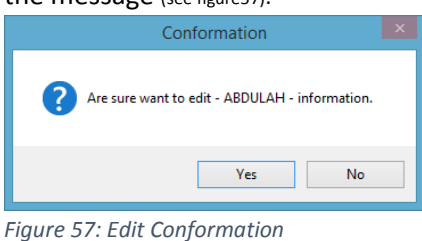

<span id="page-21-1"></span>**Note:** if you're hit "Yes" button, you will get edit author window shown below.

<span id="page-21-2"></span>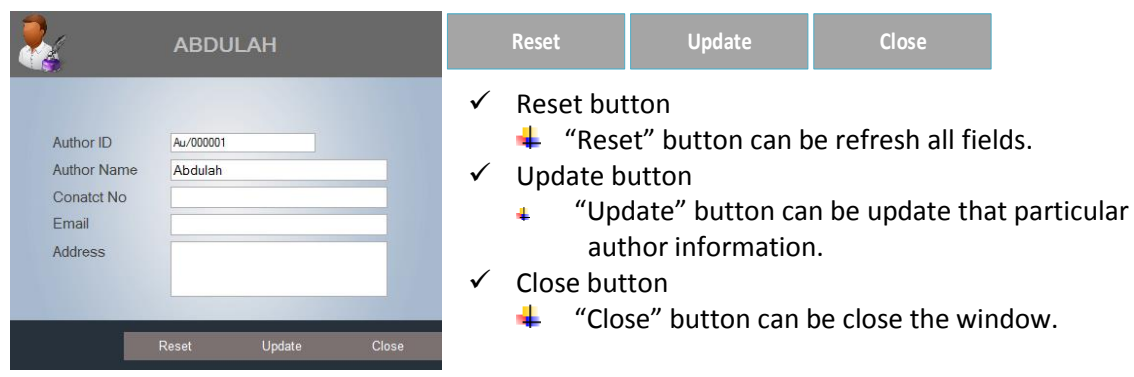

*Figure 58: Edit author information*

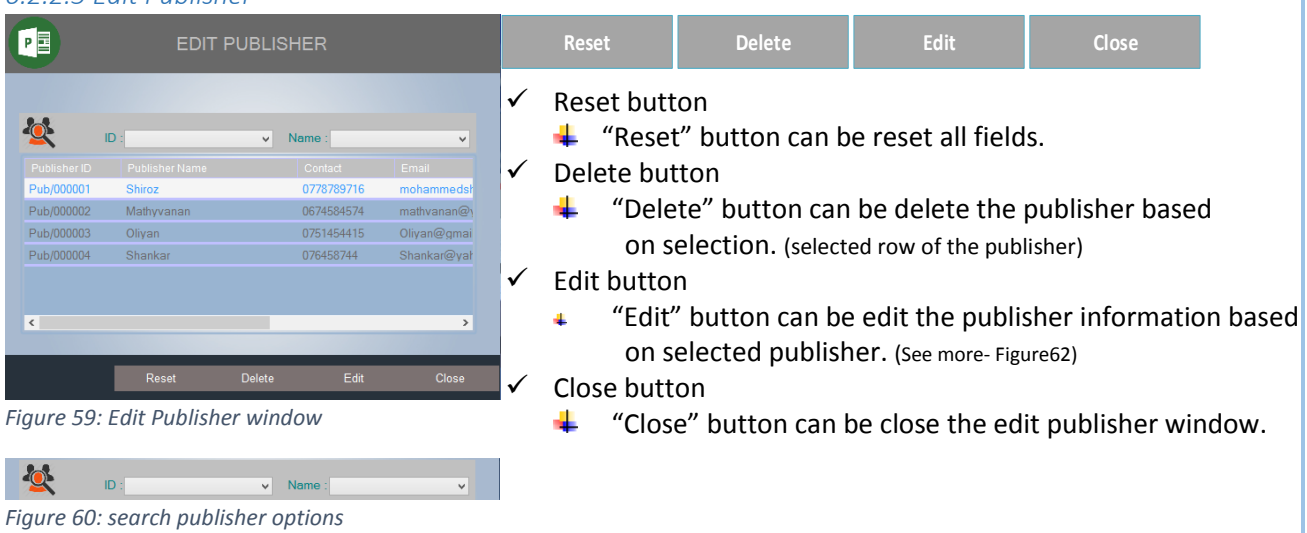

#### *6.2.2.5 Edit Publisher*

<span id="page-22-0"></span>This option you can easily find out publisher, it can be search by "Publisher ID", "Publisher Name"

 If you want to edit a publisher, you need to select the publisher (publisher's row) and hit the edit button. Once you're hit the edit button, system will ask you to a small conformation through the message (see figure61).

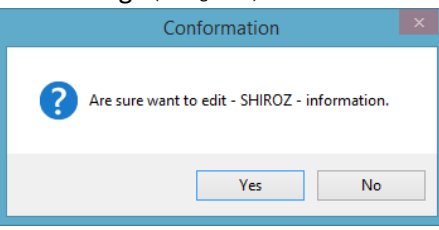

<span id="page-22-1"></span>*Figure 61: Edit Conformation*

**Note:** if you're hit "Yes" button, you will get edit publisher window shown below.

| Pþ                                                                                           | <b>SHIROZ</b>                                                                                                    |   | <b>Reset</b>                                       | Update                 | Close                                                                                                    |  |
|----------------------------------------------------------------------------------------------|----------------------------------------------------------------------------------------------------|---|----------------------------------------------------|------------------------|----------------------------------------------------------------------------------------------------|--|
| Publisher ID<br><b>Publisher Name</b><br><b>Conatct No</b><br><b>Fmail</b><br><b>Address</b> | Pub/000001<br>Shiroz<br>0778789716<br>mohammedshiroz5800@gmail.com<br>Colombo-6<br>Reset<br>Update<br><b>Close</b> | ✓ | Reset button<br>Update button<br>4<br>Close button | publisher information. | $\ddot{\bullet}$ "Reset" button can be refresh all fields.<br>"Update" button can be update that particular<br>"Close" button can be close the window. |  |

<span id="page-22-2"></span>*Figure 62: Edit publisher information*

#### *6.2.2.6 Edit Books*

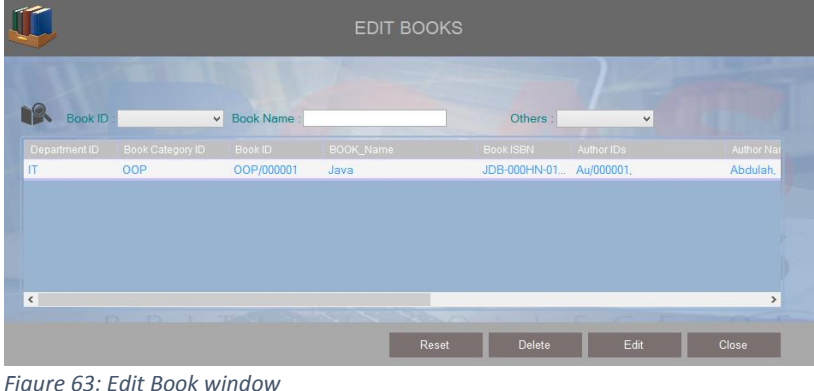

<span id="page-23-0"></span>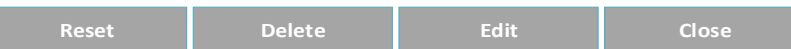

- $\checkmark$  Reset button
	- $\bigstar$  "Reset" button can be reset all fields.
- $\checkmark$  Delete button
	- ÷. "Delete" button can be delete the book based on selection. (selected row of the book)
- $\checkmark$  Edit button
	- "Edit" button can be edit the book information based  $\Delta \vec{E}$ on selected book. (See more- Figure66)
- $\checkmark$  Close button
	- ÷ "Close" button can be close the edit books window.

**IR** Book ID: v Book Name Others  $\checkmark$ 

*Figure 64: search book options*

This option you can easily find out book, it can be search by "Book ID", "Book Name", "Department ID", "Category ID", "Date of Arrived"

**If you want to edit a book, you need to select the book** (book's row) and hit the edit button. Once you're hit the edit button, system will ask you to a small conformation through the message (see figure65).

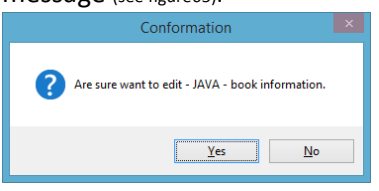

<span id="page-23-1"></span>*Figure 65: Edit Conformation*

**Note:** if you're hit "Yes" button, you will get edit book window shown below.

|                                                                                                    |                                                                                                    | <b>JAVA</b>                                                                                                    |                                   | <b>Reset</b>                                  | Update                       | Close                                                                                                    |
|----------------------------------------------------------------------------------------------------|----------------------------------------------------------------------------------------------------|----------------------------------------------------------------------------------------------------|-----------------------------------|-----------------------------------------------|------------------------------|----------------------------------------------------------------------------------------------------|
| Department ID<br>Category ID<br>Book ID<br><b>Book Name</b><br><b>ISBN</b><br>Author ID<br><b>Author Name</b><br>Author ID<br>Au/000001 | IT<br>$\checkmark$<br>loop<br>OOP/000001<br>Java<br>JDB-000HN-0100ED<br><b>A MA ARTICLE</b><br>Add<br>$\vee$<br>Author Name<br>Abd (wh<br>Delete<br>Delete All | <b>Book Copy</b><br>2013<br>Edition<br>550<br>Price<br>œ.<br>August 11, 2016<br>Thursday,<br>Date of Arrived<br>Publisher ID<br>$\vee$<br>Add<br>Publisher Name<br>$\vee$<br>Publisher ID<br>Publisher Name<br>Pub/000001<br>Shimz<br>Pub/000002<br>Mathyvanan<br>Delete<br>Delete All<br>Reset<br>Undate<br>Close | $\checkmark$<br>$\checkmark$<br>✓ | Reset button<br>Update button<br>Close button | particular book information. | $\ddot{\bullet}$ "Reset" button can be refresh all fields.<br>"Update" button can be update of that<br>"Close" button can be close the window. |

<span id="page-23-2"></span>*Figure 66: Edit book information*

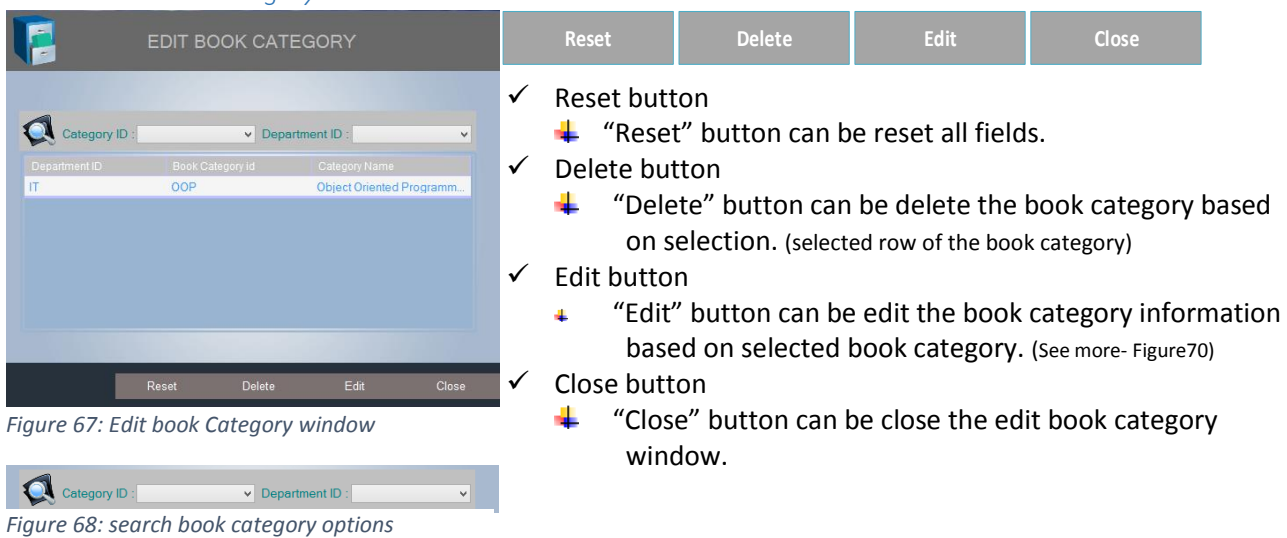

#### *6.2.2.7 Edit Book Category*

<span id="page-24-0"></span>This option you can easily find out book category, it can be search by "Category ID", "Department ID"

If you want to edit a book category, you need to select the book category (category's row) and hit the edit button. Once you're hit the edit button, system will ask you to a small conformation through the message (see figure69).

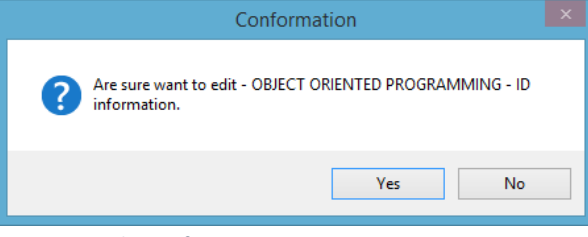

#### <span id="page-24-1"></span>*Figure 69: Edit Conformation*

**Note:** if you're hit "Yes" button, you will get edit book category window shown below.

|                                                                       | OOP                                                                                         | <b>Reset</b>                                                                       | <b>Update</b> | Close                                                                                                    |
|-----------------------------------------------------------------------|---------------------------------------------------------------------------------------------|------------------------------------------------------------------------------------|---------------|----------------------------------------------------------------------------------------------------|
| Department ID<br><b>Book Category ID</b><br><b>Book Category Name</b> | IT<br>$\checkmark$<br>OOP<br><b>Object Oriented Programming</b><br>Update<br>Close<br>Reset | Reset button<br>$\checkmark$<br>Update button<br>✓<br>Close button<br>$\checkmark$ |               | $\frac{1}{2}$ "Reset" button can be refresh all fields.<br>"Update" button can be update of that<br>particular book category information.<br>"Close" button can be close the window. |
|                                                                       |                                                                                             |                                                                                    |               |                                                                                                    |

<span id="page-24-2"></span>*Figure 70: Edit book category information*

#### <span id="page-25-0"></span>6.2.3 Delete Data

*6.2.3.1 Delete Member*  $\overline{Q}$  D:  $\overline{\triangledown}$  BCAS ID :  $\overline{\smash{\triangleright}}$  Other  $\overline{\mathbf{K}}$ 

<span id="page-25-1"></span>*Figure 71: Delete Member window*

 $\checkmark$  Reset button

 $\uparrow$  "Reset" button can be reset all fields.

- Delete button
	- "Delete" button can be delete the member based on selection. (selected row of the member) Æ.
- Close button

 $Q_{\text{D}}$ 

 $\frac{1}{2}$  "Close" button can be close the delete member window.

-<br>Namo

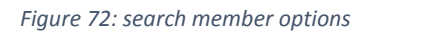

 $\vee$  BCAS ID :

This option you can easily find out members, it can be search by "Member ID", "BCAS ID", "Member Name", "Member Category ID", "Issue Date", "Expiry Date"

 $\overline{\phantom{a}}$  Other

 If you want to delete a member, you need to select the member (member's row) and hit the delete button. Once you're hit the delete button, system will ask you to a small conformation through the message (see figure53).

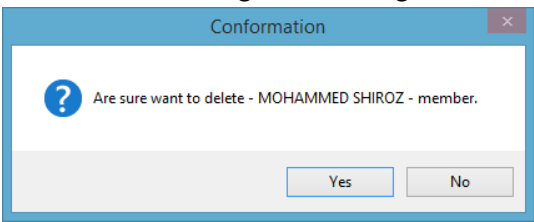

#### <span id="page-25-2"></span>*Figure 73: Delete conformation*

**Note:** if you're hit "Yes" button, that particular member's information will delete from database.

#### *6.2.3.2 Member Bin*

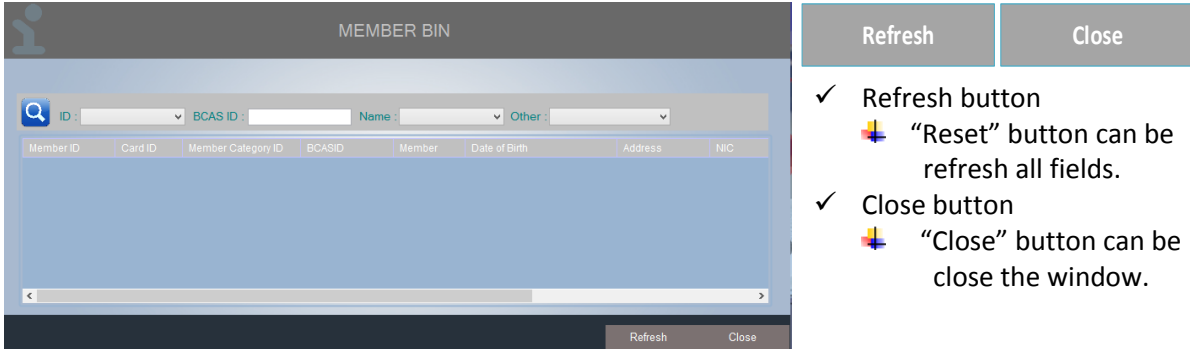

#### <span id="page-26-1"></span><span id="page-26-0"></span>6.3 TRANSECTION

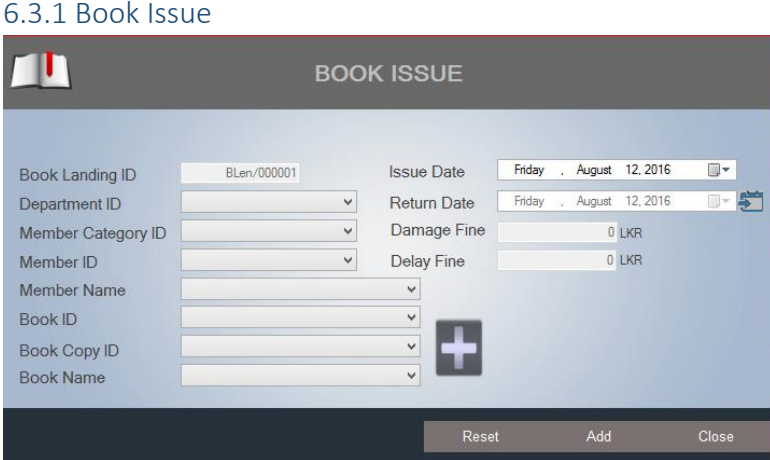

<span id="page-26-2"></span>*Figure 74: Book Issue window*

**Note:** This window can issue book/s to the members, before look at the windows function keys ("Reset","Add","Close") you need to understand important major fields which are.

"Book Landing ID" ID will be automatically generatable, "Member ID" and "Member Name" in those fields will generate based on member category ID.

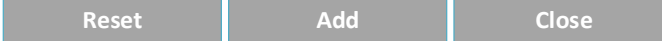

- $\checkmark$  Reset button
	- $\leftarrow$  "Reset" button can be refresh all fields.
- $\checkmark$  Add button
	- "Add" button can be update book issue's information.
- $\checkmark$  Close button
	- $\frac{1}{2}$  "Close" button can be close the book issue window.

Once you're fill the required fields, especially, "Book ID" or "Book Name" with the "Book Copy ID" after fill that fields then you need to hit " $\frac{1}{2}$ " this button. Example shown below.

|                        |                     |                     | <b>BOOK ISSUE</b>  |                        |        |                 |                                 |
|------------------------|---------------------|---------------------|--------------------|------------------------|--------|-----------------|---------------------------------|
| <b>Book Landing ID</b> | BLen/000001         |                     | <b>Issue Date</b>  | Friday                 | s.     | August 12, 2016 | 圓▼                              |
| Department ID          | IT                  | $\checkmark$        | <b>Return Date</b> | Friday                 |        | August 12, 2016 | $\blacksquare$ - $\blacksquare$ |
| Member Category ID     | Student             | $\checkmark$        | Damage Fine        |                        |        | $0$ LKR         |                                 |
| Member ID              | BLM/000001          | $\checkmark$        | <b>Delay Fine</b>  |                        |        | $0$ LKR         |                                 |
| <b>Member Name</b>     | Mohammed Shiroz     |                     | $\checkmark$       |                        |        |                 |                                 |
| <b>Book ID</b>         | OOP/000001          |                     | v                  |                        |        |                 |                                 |
| <b>Book Copy ID</b>    | OOP/000001/BC/1     |                     | v                  |                        |        |                 |                                 |
| <b>Book Name</b>       | <b>UML</b> Tutorial |                     | $\checkmark$       |                        | Delete |                 | Delete All                      |
| Book ID                | <b>Book Copy ID</b> | <b>Book Name</b>    |                    | <b>Book Issue Date</b> |        |                 | <b>Book Return Date</b>         |
| OOP/000001             | OOP/000001/BC/1     | <b>UML Tutorial</b> |                    | 8/12/2016              |        | 8/12/2016       |                                 |
|                        |                     |                     |                    |                        |        |                 |                                 |
|                        |                     |                     |                    |                        |        |                 |                                 |

<span id="page-26-3"></span>*Figure 75: Example of book issue data entry*

When we look at the "Return date" it's always disable mode. However how its calculating days remaining between issue date with landing period day (**landing period days** - you can modify from app setting under the transection block). Or else you can change the "Return date" manually using by "" "this key.

#### <span id="page-27-0"></span>6.3.2 Book Return

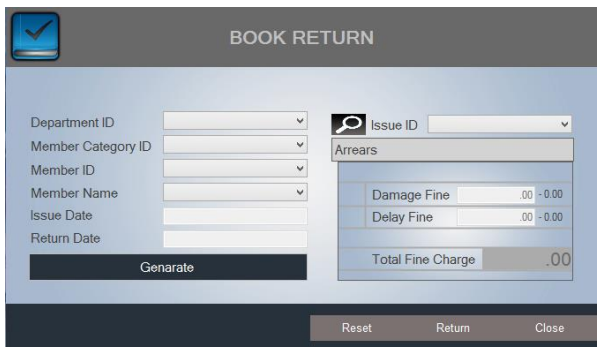

<span id="page-27-1"></span>*Figure 76: Book return window*

**Note:** This window can return book/s from the member, there're two ways you can search issued book information. Which is search by;

1. "Issue ID".

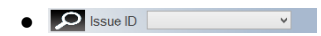

2. Fill required fields on the left side.

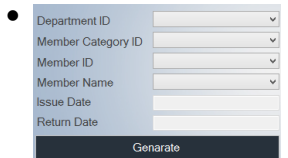

Once you search it, you can get of that particular member's book issues information in bottom side. Example shown below;

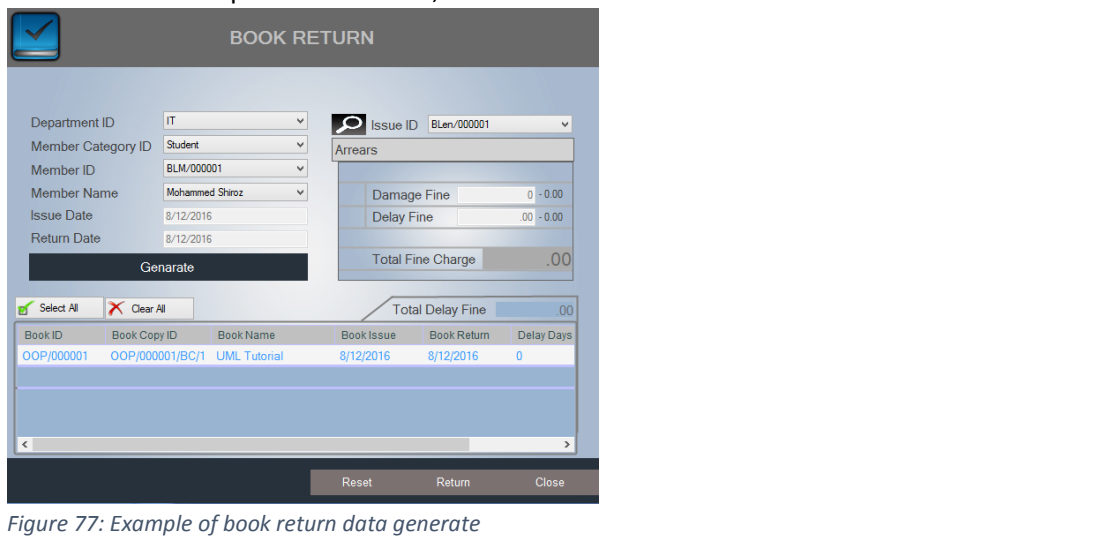

<span id="page-27-2"></span>**Reset Return Return Close** 

 $\checkmark$  Reset button

 $\bigstar$  "Reset" button can be reset all fields.

- $\checkmark$  Return button
	- $\frac{1}{2}$  "Return" button can be return book/s based on the selected book information.
- $\checkmark$  Close button
	- $\frac{1}{2}$  "Close" button can be close the book return window.

#### <span id="page-28-1"></span><span id="page-28-0"></span>6.4 USERS

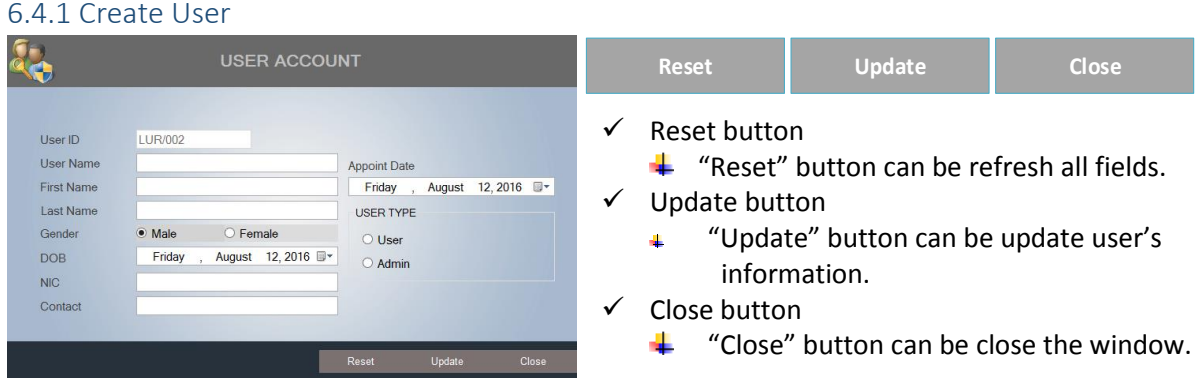

#### <span id="page-28-3"></span>*Figure 78: Create user window*

When we consider the user's "password", it will create default password automatically based on "User Type". If that user's user type is Admin checked; the admin default password is "admin@123", or user type is User checked; the user default password is "user@123". This how you can create user account.

<span id="page-28-2"></span>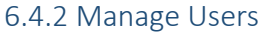

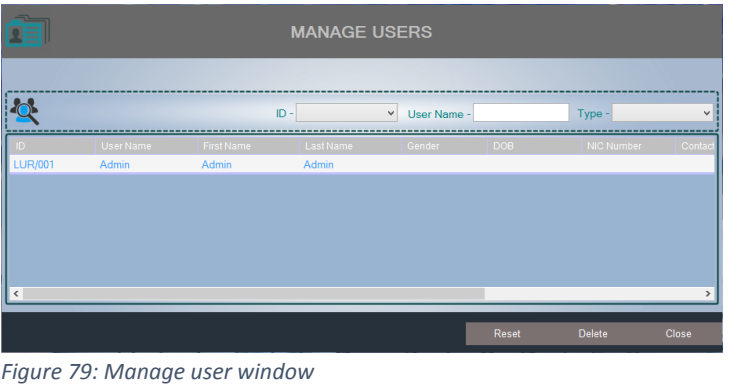

<span id="page-28-4"></span>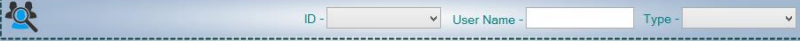

#### *Figure 80: Search options*

This option you can easily find out users, it can be search by "User ID", "User Name", "User Type"

**If you want to delete a user information from the database, you need to select** the user (user's row) and hit the delete button. Once you're hit the delete button, system will ask you to a small conformation through the message (see figure81).

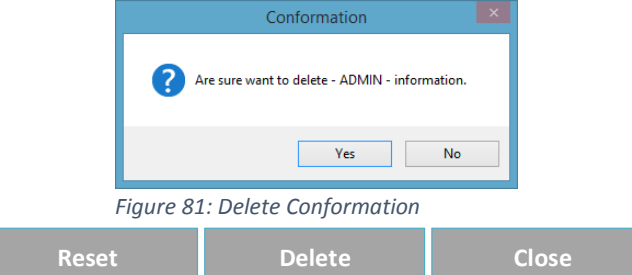

- <span id="page-28-5"></span> $\checkmark$  Reset button
	- $\bigstar$  "Reset" button can be reset all fields.
- $\checkmark$  Delete button
	- "Delete" button can be delete the user's information based on selection. ₩.
- $\checkmark$  Close button
	- $\bigstar$  "Close" button can be close the manage user window.

#### <span id="page-29-0"></span>6.4.3 Password Recover

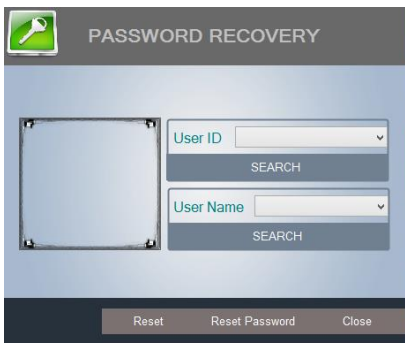

<span id="page-29-1"></span>*Figure 82: Password recover window*

This password recover windows can be access by admin privilege users only allowed. If user's password has blocked. In here you can reset that particular user default password based on user type.

When we look at how to search user information, there're two way you can search the user information. Which is can be search by;

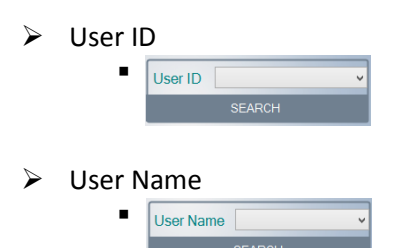

The result should come up with user photo, see the example.

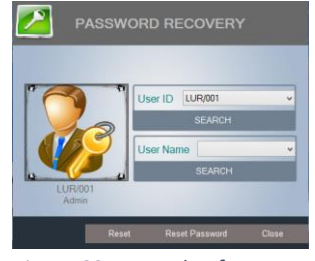

<span id="page-29-2"></span>*Figure 83: Example of password recover window*

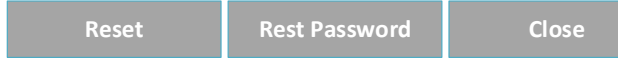

 $\checkmark$  Reset button

 $\bigstar$  "Reset" button can be reset all fields.

- $\checkmark$  Reset Password button
	- "Reset Password" button can be reset default user's password. ₩.
- $\checkmark$  Close button
	- $\leftarrow$  "Close" button can be close window.

**Note:** Make sure one thing, once you reset user's password, If that user's user type is Admin, Password will be "admin@123" or user type User password will be "User@123" reset.

#### <span id="page-30-0"></span>6.5 FINE

<span id="page-30-8"></span><span id="page-30-7"></span><span id="page-30-6"></span><span id="page-30-5"></span><span id="page-30-4"></span><span id="page-30-3"></span><span id="page-30-2"></span><span id="page-30-1"></span>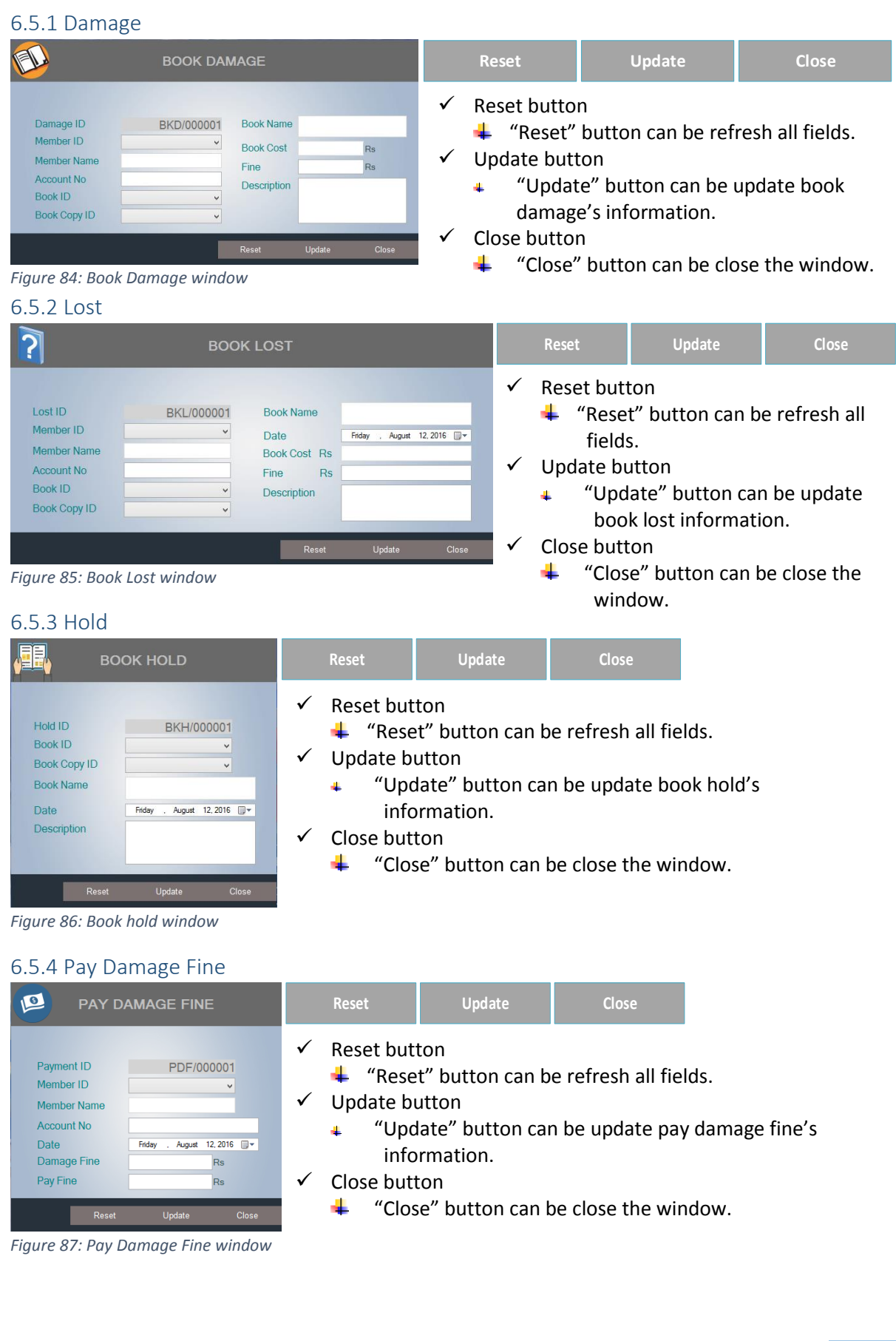

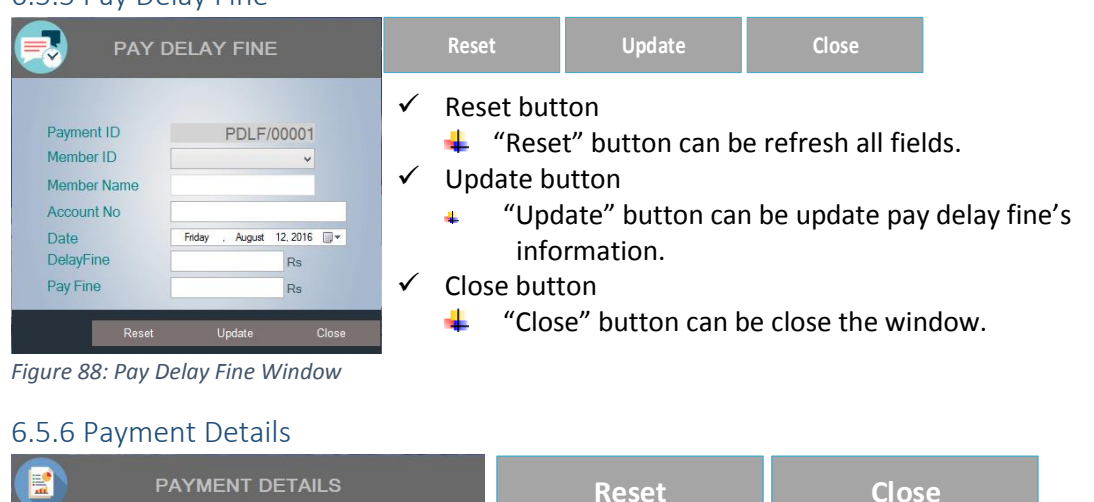

#### <span id="page-31-0"></span>6.5.5 Pay Delay Fine

<span id="page-31-2"></span><span id="page-31-1"></span>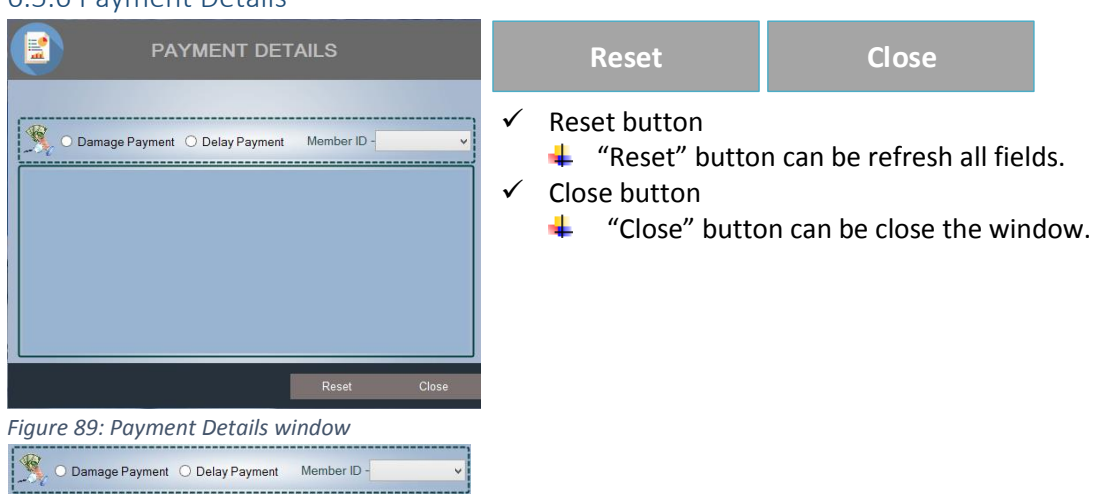

<span id="page-31-3"></span>*Figure 90: Search options*

This option you can easily find out member payment information, it can be search by "Damage Payment Member ID", "Delay payment Member ID".

#### <span id="page-32-0"></span>6.6 LANDED BOOKS

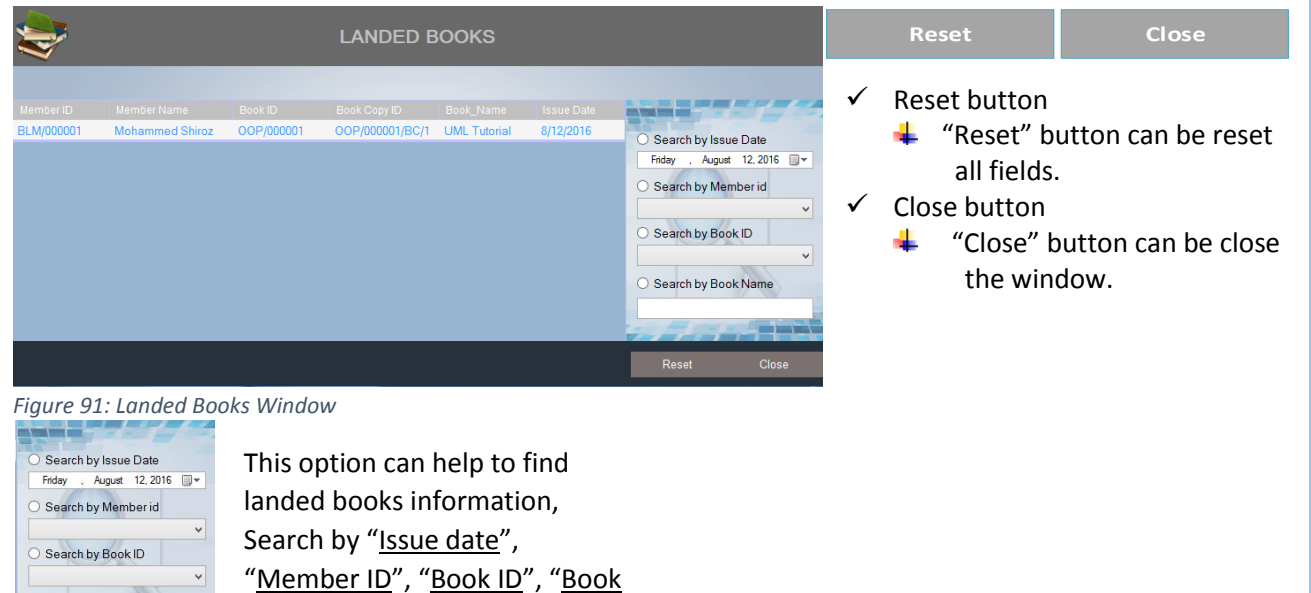

#### <span id="page-32-1"></span>6.7 RETURNED BOOKS

<span id="page-32-3"></span>◯ Search by Book Name

Name"

|                                                  | <b>RETURNED BOOKS</b>                          |                                                                                                    |                   | <b>Reset</b>                                                    | Close                                                      |
|--------------------------------------------------|------------------------------------------------|----------------------------------------------------------------------------------------------------|-------------------|-----------------------------------------------------------------|------------------------------------------------------------|
| Member ID<br>Book ID<br>Member Name<br>$\hat{~}$ | <b>Issue Date</b><br>Book Copy ID<br>Book_Name | Search by Issue Date<br>Friday , August 12, 2016 W<br>Search by Member id<br>$\omega$<br>Search by Book ID<br>Search by Book Name | ✓<br>$\checkmark$ | Reset button<br>÷<br>all fields.<br>Close button<br>the window. | "Reset" button can be reset<br>"Close" button can be close |
|                                                  |                                                | Reset<br>Close                                                                                                    |                   |                                                                 |                                                            |

<span id="page-32-4"></span>*Figure 92: Returned Books window*

## <span id="page-32-2"></span>6.8 SEARCH BOOKS

<span id="page-32-5"></span>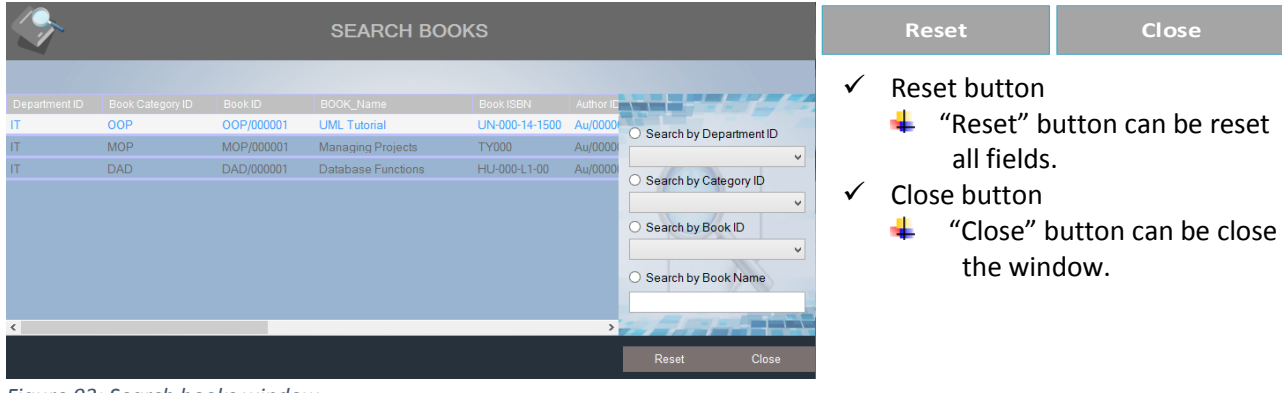

*Figure 93: Search books window*

#### <span id="page-33-1"></span><span id="page-33-0"></span>6.9 SETTINGS

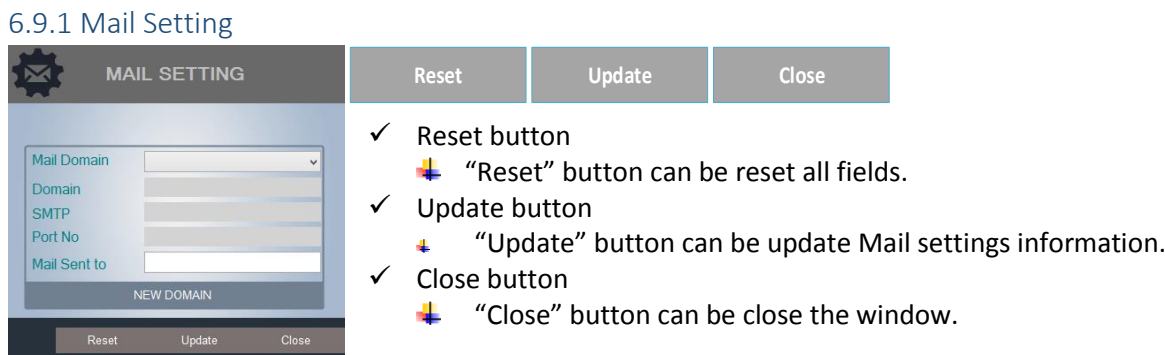

#### <span id="page-33-4"></span>*Figure 94: Mail setting window*

If you don't have mail domain, you can create new domain. Hit the "New Domain" button to get create domain fields into the window. Example shown below.

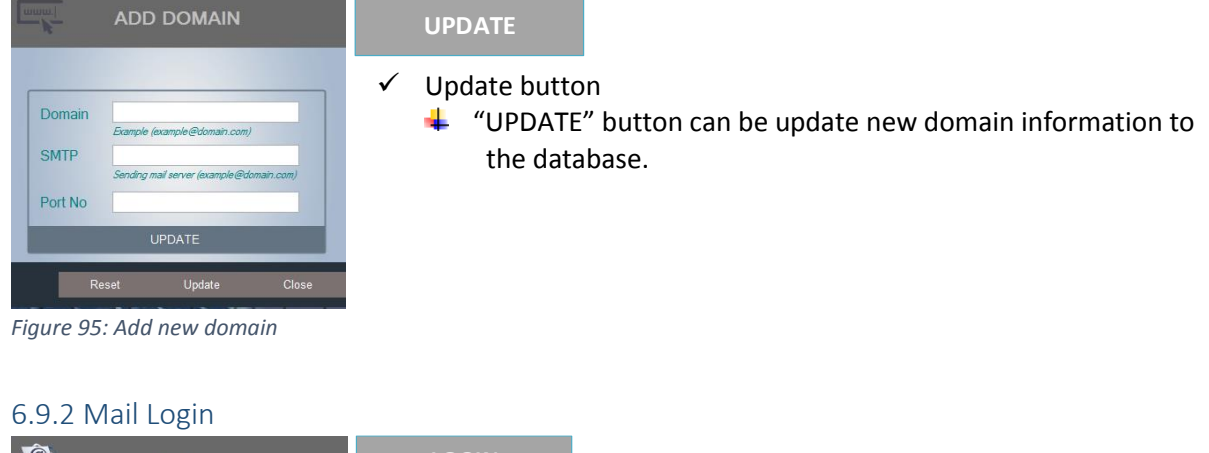

<span id="page-33-5"></span><span id="page-33-2"></span>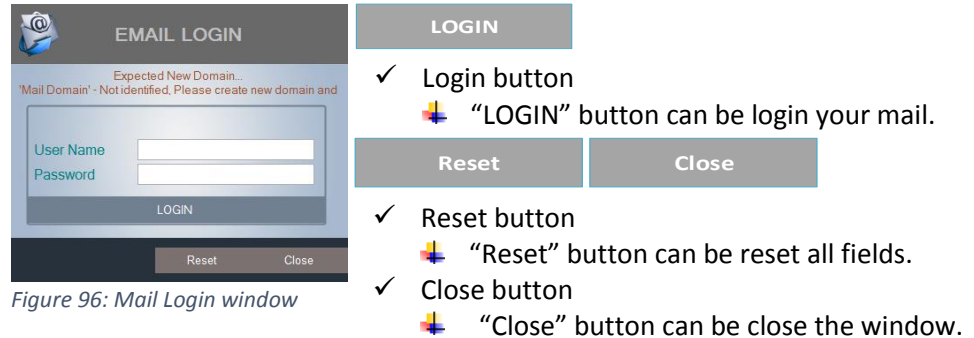

<span id="page-33-6"></span><span id="page-33-3"></span>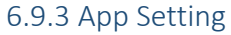

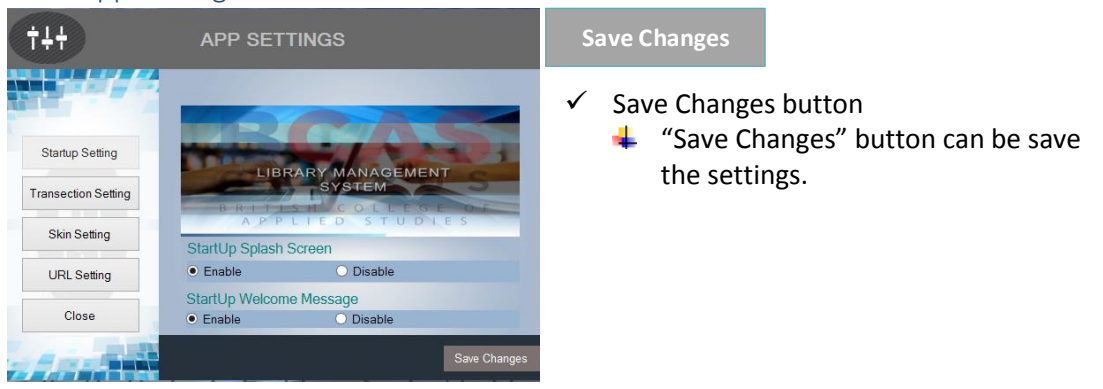

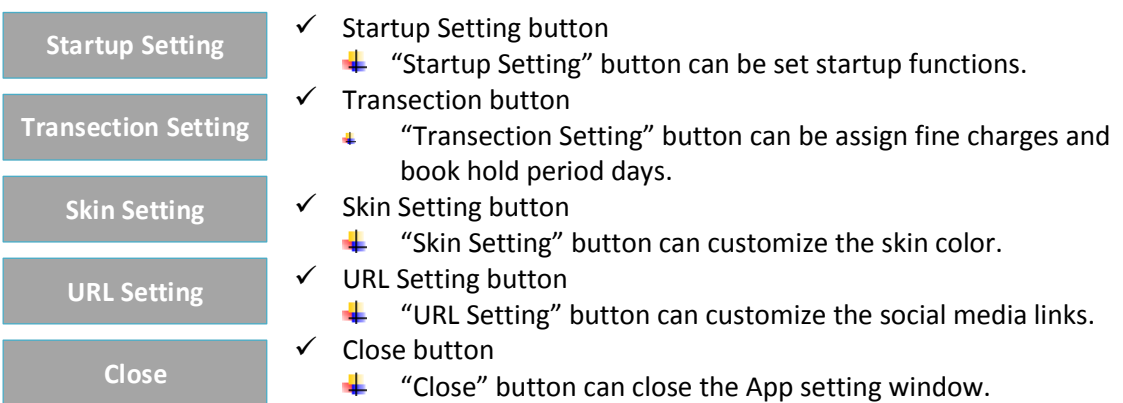

#### **STARTUP SETTING BUTTON**

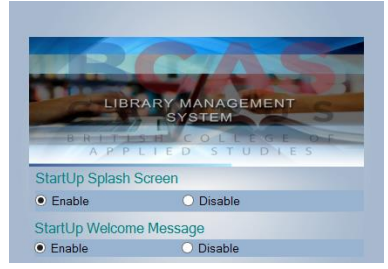

Startup Splash screen setting, you can decide to splash screen want to show when application starting period. If you applicable you can enable it or you can disable it.

Startup Welcome Message setting, same thing as mention above the splash screen setting. If you applicable you adjust the setting. Finally you should save the settings.

**TRANSECTION SETTING BUTTON**

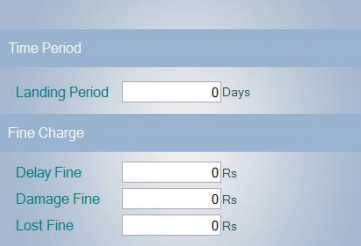

Landing period day, this will how long time one member hold the issue book. This period time you can assign it landing period field.

Then you can assign whatever fine charges into that particular box. Finally you should save the settings.

**SKIN SETTING BUTTON**

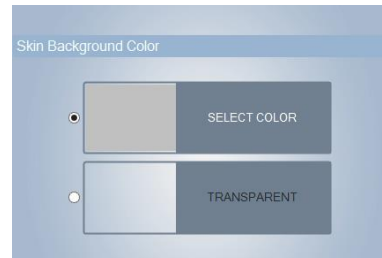

This section, you can customize skin background color, it can be your favorite color, or just transparent window.

Once you're choose it your favorite one, you need save the settings.

#### **URL SETTING BUTTON**

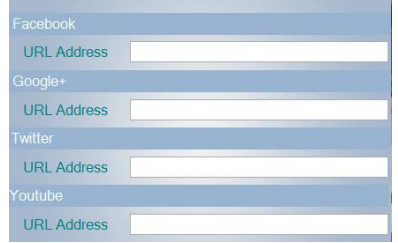

This section, you can enter your own social media URL address. It will be easy for you can directly access your social media links.

Once you're entered your URL address, you need save the settings.

- **CLOSE BUTTON**
	- $\checkmark$  This button can be Close the App Setting window

## <span id="page-35-0"></span>SOFTWARE TESTING

Is the menu bar displayed in the appropriate contested some system related features included either in menus or tools? Do pull –Down menu operation and Tool-bars work properly? Are all menu function and pull down sub function properly listed? Is it possible to invoke each menu function using a logical assumptions that if all parts of the system are correct, the goal will be successfully achieved? In adequate testing or non-testing will leads to errors that may appear few months later.

This create two problem

1. Time delay between the cause and appearance of the problem.

2. The effect of the system errors on files and records within the system

The purpose of the system testing is to consider all the likely variations to which it will be suggested and push the systems to limits.

 The testing process focuses on the logical intervals of the software ensuring that all statements have been tested and on functional interval is conducting tests to uncover errors and ensure that defined input will produce actual results that agree with the required results. Program level testing, modules level testing integrated and carried out.

There are two major type of testing they are

- 1) White Box Testing.
- 2) Black Box Testing.

#### **WHITE BOX TESTING**

White box sometimes called "Glass box testing" is a test case design uses the control structure of the procedural design to drive test case.

Using white box testing methods, the following tests were made on the system

A) All independent paths within a module have been exercised once. In our system, ensuring that case was selected and executed checked all case structures. The bugs that were prevailing in some part of the code where fixed

b) All logical decisions were checked for the truth and falsity of the values

#### **BLACK BOX TESTING**

Black box testing focuses on the functional requirements of the software. This is black box testing enables the software engineering to derive a set of input conditions that will fully exercise all functional requirements for a program. Black box testing is not an alternative to white box testing rather it is complementary approach that is likely to uncover a different class of errors that white box methods like..

- 1) Interface errors
- 2) Performance in data structure
- 3) Performance errors
- 4) Initializing and termination errors

## <span id="page-36-0"></span>**CONCLUSION**

Our project is only a humble venture to satisfy the needs in a library. Several user friendly coding have also adopted. This package shall prove to be a powerful package in satisfying all the requirements of the BCAS city campus.

The objective of software planning is to provide a frame work that enables the manger to make reasonable estimates made within a limited time frame at the beginning of the software project and should be updated regularly as the project progresses. Last but not least it is no the work that played the ways to success but **ALMIGHTY**

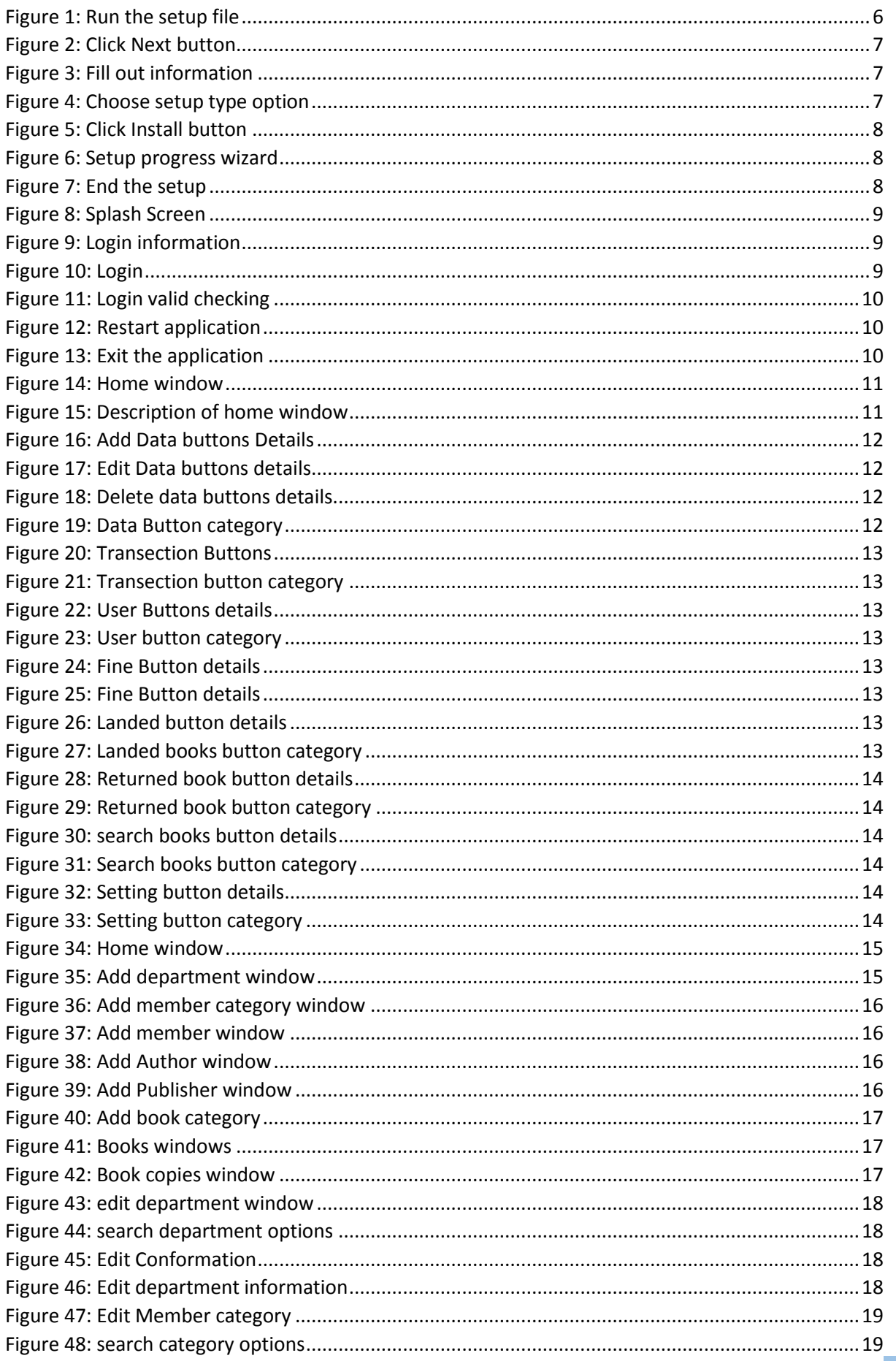

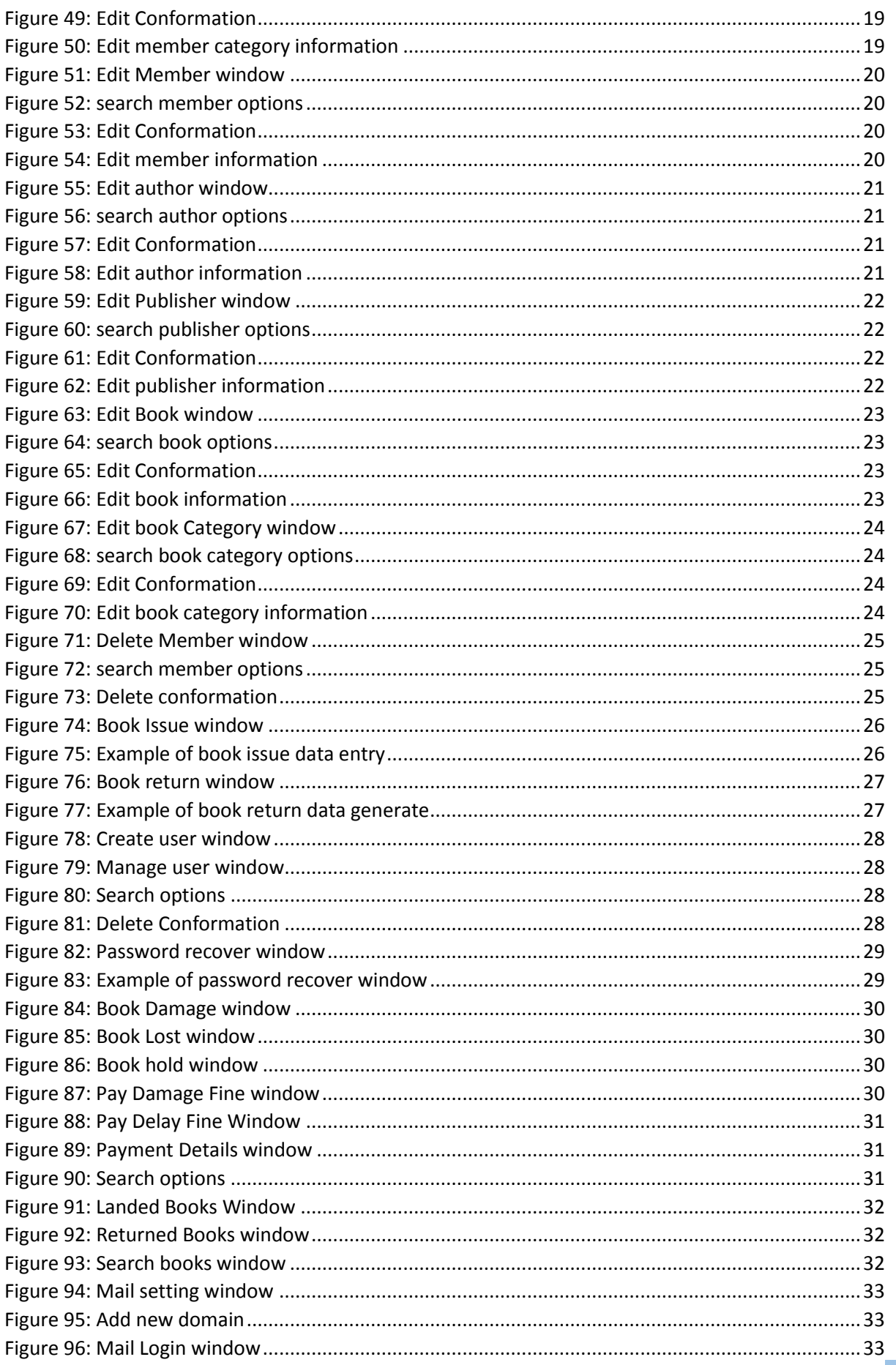